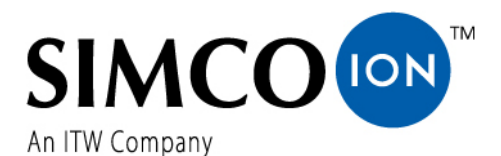

SIMCO (Nederland) B.V. Postbus 71 7240 AB Lochem, The Netherlands Telefon +31-(0)573-288333<br>Fax +31-(0)573-257319  $+31-(0)573-257319$ E-mail general@simco-ion.nl Internet http://www.simco-ion.nl Rejestr handlowy Apeldoorn Nr 08046136

# **Manager IQ Easy**

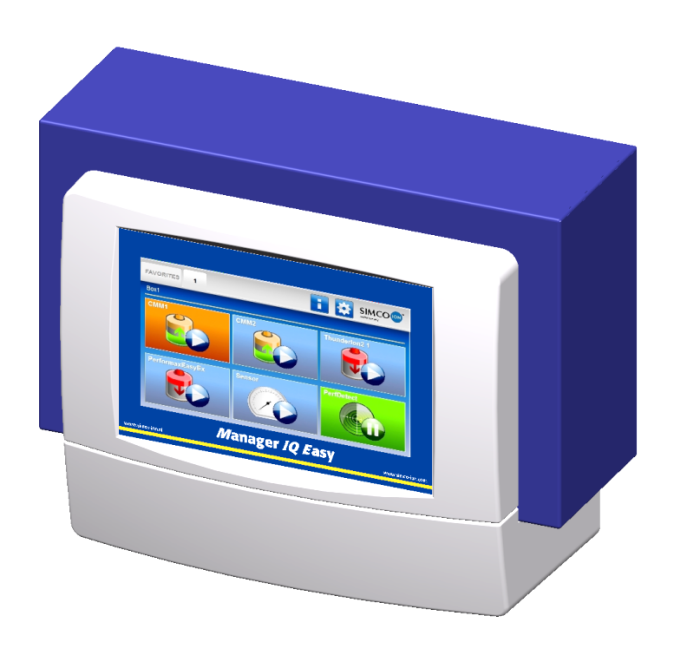

**Jednostka sterująca**

# $\epsilon$

Instrukcja holenderska jest instrukcją oryginalną i jest przetłumaczona na niemiecki, angielski i polski.

### ZAWARTOŚĆ

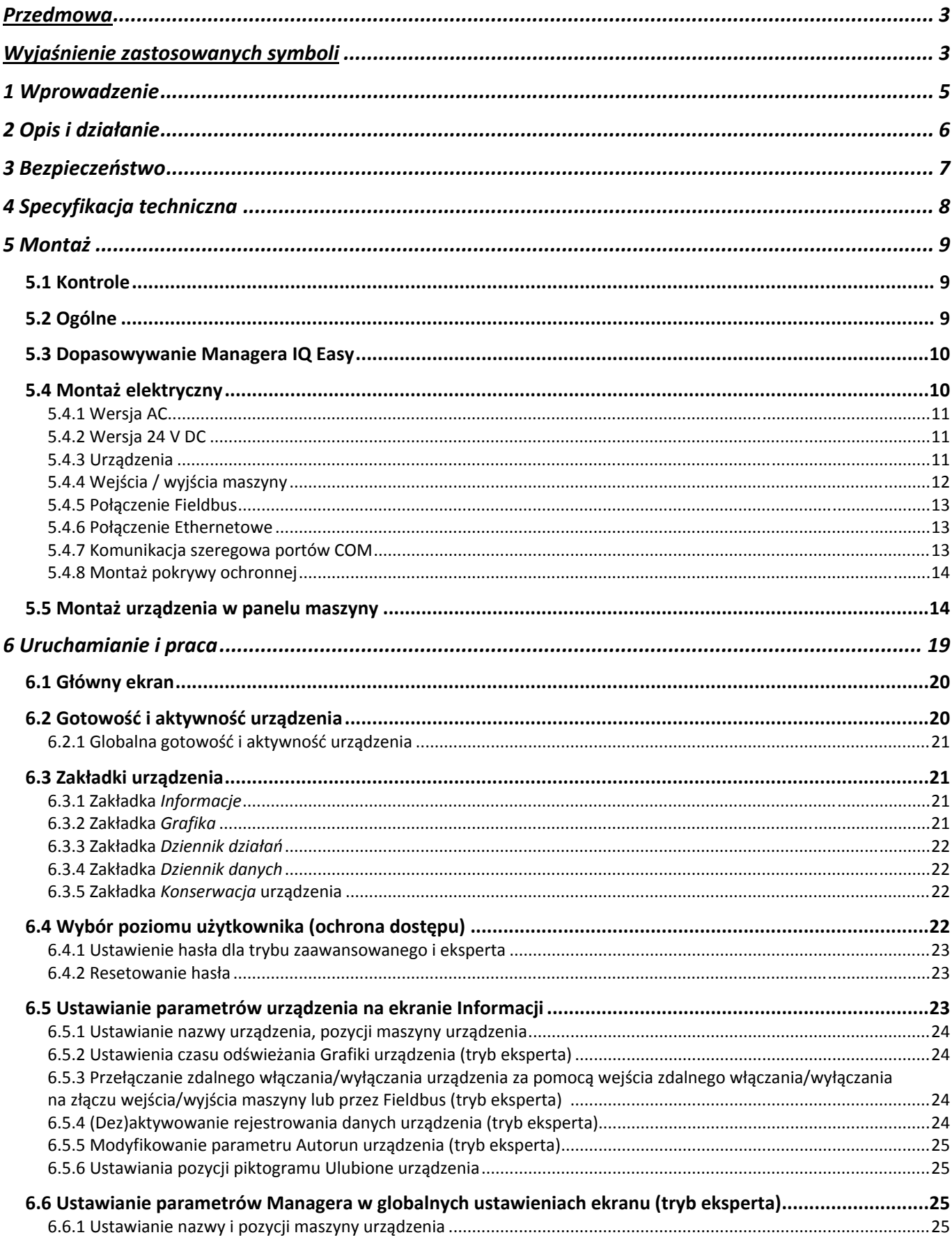

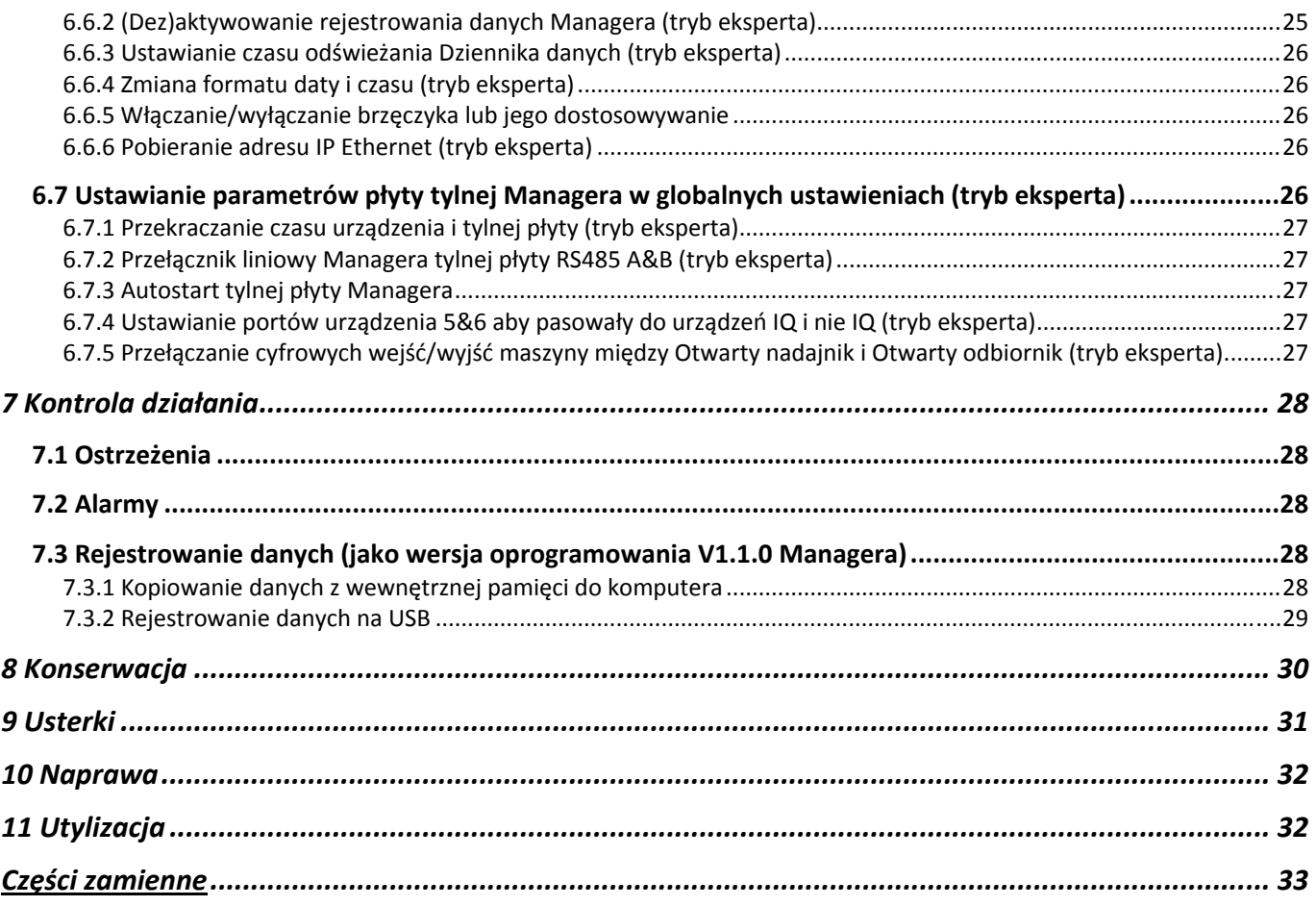

#### **Przedmowa**

Instrukcja obsługi przeznaczona jest do podłączania oraz używania MANAGER IQ EASY. Instrukcja opisuje podłączenie oraz podstawowe funkcje menu menedżera. Różne możliwości podłączonego urządzenia za pomocą menedżera są opisane szczegółowo w instrukcji obsługi danego urządzenia.

Określenie *urządzenie* w instrukcji nawiązuje do sprzętu Simco-Ion 24V DC nadającego się do połączenia z Manager IQ Easy.

Instrukcja powinna być dostępna cały czas dla personelu obsługi urządzenia. Należy zapoznać się z całą instrukcją przed podłączeniem i uruchomieniem urządzenia. Należy postępować zgodnie z instrukcjami określonymi w instrukcji obsługi, aby zapewnić prawidłowe działanie produktu i utrzymać prawo do gwarancji.

Warunki gwarancji określone są w Ogólnych Warunkach Sprzedaży SIMCO (Nederland) B.V.

#### **Wyjaśnienie zastosowanych symboli**

Poniższe symbole mogą pojawić się w instrukcji urządzenia.

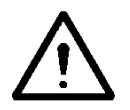

#### **Ostrzeżenie:**

**Sygnalizuje specjalne informacje w celu uniknięcia znacznego uszkodzenia produktu lub skażenia środowiska.**

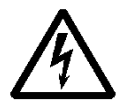

**Niebezpieczeństwo:**

**Sygnalizuje niebezpieczeństwo zapobiegającą porażeniem prądem.**

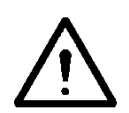

#### **Uwaga**

**Ważne informacje dla najwydatniejszego korzystania z produktu i/lub w celu zapobiegania uszkodzenia produktu lub skażenia środowiska.** 

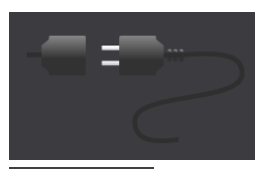

Nie podłączony

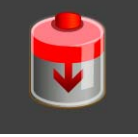

Urządzenie neutralizujące, np. Performax IQ Easy

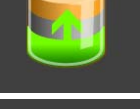

Urządzenie ładujące, np. ChargeMasterMicro IQ Easy

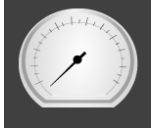

Czujnik (urządzenie mierzące), np.. Sensor IQ Easy bar

Urządzenie do wykrywania (detektor perforacji), np. Perfomaster

Przedstawione kolory tła wskazują status podłączonych urządzeń:

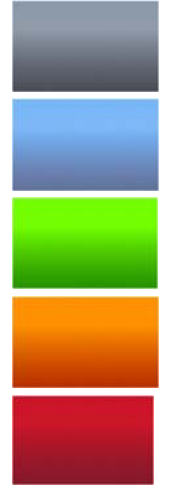

Nieaktywny lub brak komunikacji

Aktywny i działający, bez ostrzeżeń lub alarmów

W stanie gotowości, oczekujący na polecenie startu

Aktywny, ale z ostrzeżeniem

Aktywny, ale z alarmem

Zastosowano również poniższe symbole:

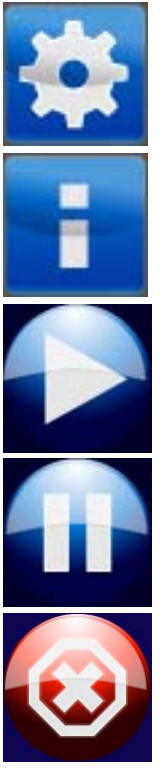

Ustawienia

Informacja

Aktywny

**Oczekujący** 

Nieaktywny lub błędny wpis

#### **1 Wprowadzenie**

Manager IQ Easy jest wyposażony w włącznik/wyłącznik, 6 złączy do podłączenia sprzętu Simco-Ion (urządzenia), różnych złączy I/O i 7'' ekran dotykowy jako interfejs użytkownika. Interfejs użytkownika jest z wyświetlaczem kolorowym i może być łatwo obsługiwany za pomocą dotyku lub rysika.

Podczas użytkowania, sprzęt Simoc-Ion może być konfigurowany, odczytywany, monitorowany i kontrolowany. Również można łatwo kontrolować jakość, używając funkcji rejestrowania danych urządzenia. Dane mogą zostać odczytane z serwera FTP za pomocą łącza Ethernet lub można zapisać je na dysku zewnętrznym USB.

Sterowanie zdalne jest możliwe przy użyciu opcjonalnej magistrali i poprzez złącze urządzenia I/O, z którym można skonfigurować różne analogowe i cyfrowe wejścia i wyjścia.

W celu rozbudowania systemu do 30 urządzeń, system posiada 2 złącza szeregowe COM do podłączenia jednostek sterujących Extension IQ Easy.

Manager IQ Easy dostępny jest z wejściem 24 V DC oraz wersją uniwersalną 100-240 V AC 50- 60 Hz.

Każdy port urządzenia zapewnia zasilanie 24V DC i komunikację z urządzeniem. Wszystkie porty urządzeń i inne porty I/O są kontrolowane przez wewnętrzny interfejs IQ Easy Backplane.

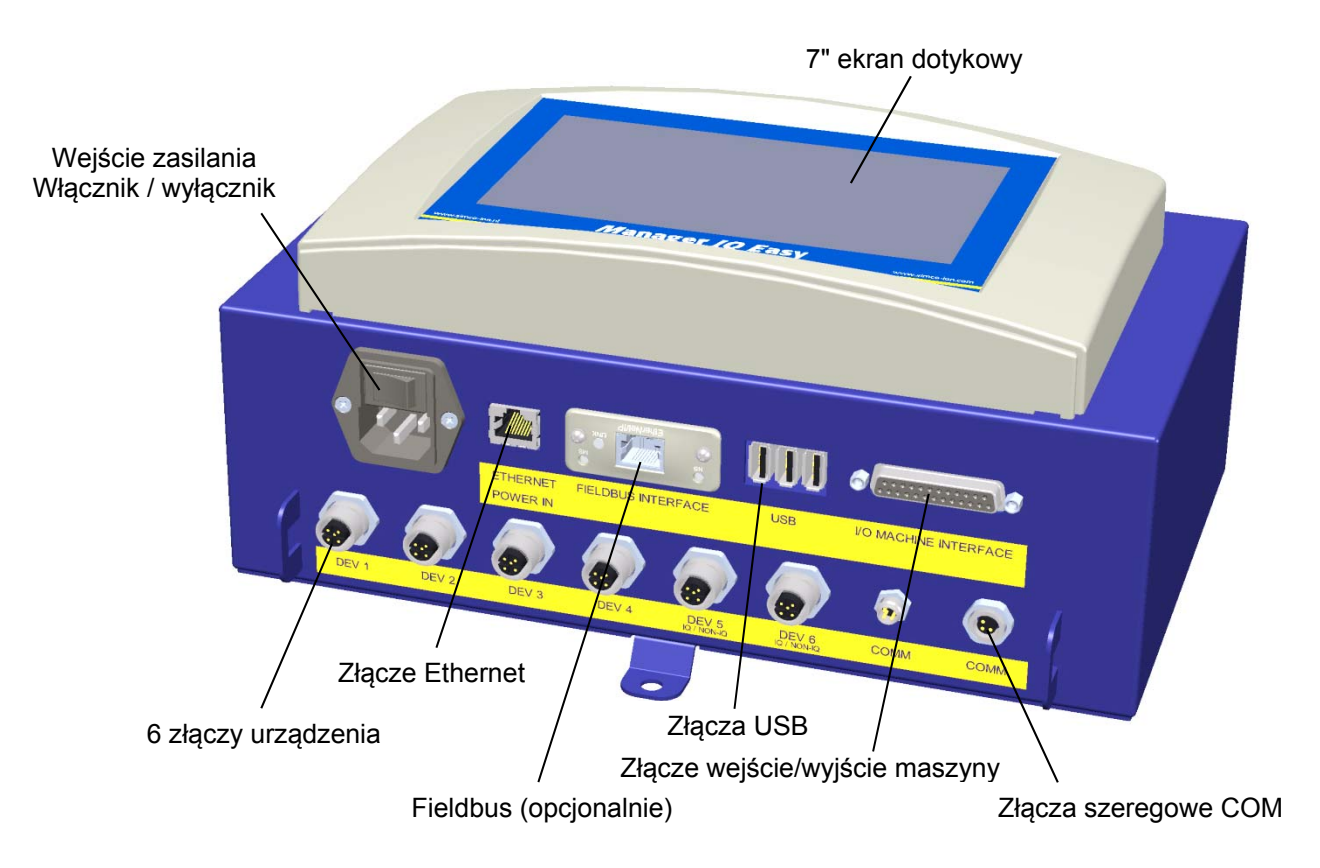

Rys 1, Manager IQ Easy

#### **2 Opis i działanie**

Po uruchomieniu urządzenia, na głównym ekranie wyświetli się stan podłączonego urządzenia.

6 możliwych urządzeń jest wyświetlanych na ekranie głównym. Stan pracy każdego z urządzeń można odczytać bezpośrednio poprzez kolory tła i ikony..

Jeśli potrzebujesz więcej informacji na temat urządzenia możesz je uzyskać poprzez naciśnięcie odpowiedniej ikony.

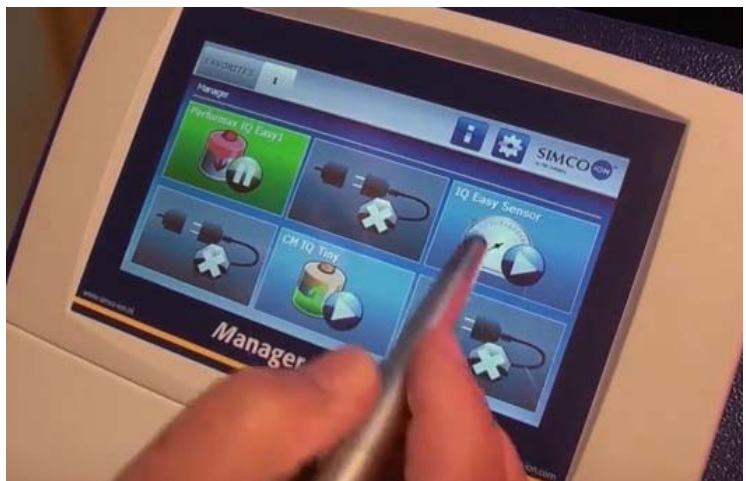

Dzięki temu zostaną wyświetlone 4 zakładki. Jeśli zakładka posiada kilka stron, można je

przewinąć za pomocą przycisków . Każda zakładka zawiera informacje odnośnie podłączonego urządzenia, które będą się różnić dla każdego rodzaju urządzenia. Mniej lub więcej informacji zostanie wyświetlone w zależności od poziomu logowania użytkownika.

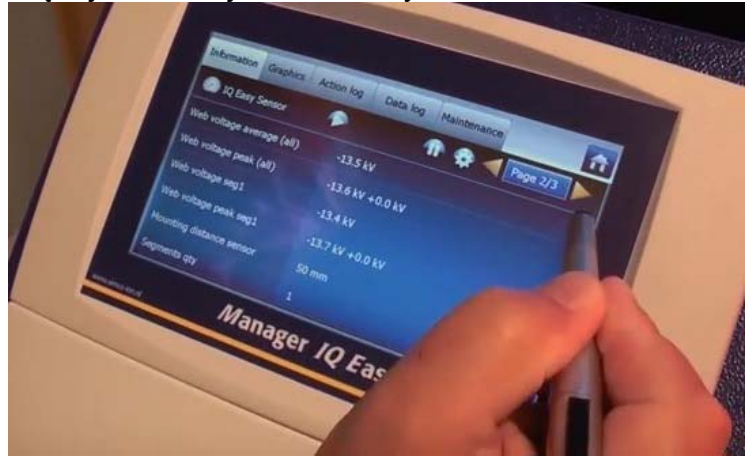

Informacja: różne parametry, ustawienia, wartości graniczne, tryby pracy oraz aktualne odczyty są wyświetlane na liście. Grafika: reprezentacje graficzne aktualnych wartości pomiarowych urządzenia

.

Logowania: lista zmian stanu urządzenia z data i godziną Dziennik danych: lista odczytów z datą i czasem. Konserwacja: możliwe instrukcje konserwacji.

W każdej zakładce można ustawić urządzenie do stanu gotowości **do bylich trybu aktywnego** 

Poszczególne informacje każdej z zakładek są opisane w instrukcji odpowiedniego urządzenia.

#### **3 Bezpieczeństwo**

Poniższe wskazówki bezpieczeństwa muszą być przestrzegane w celu uniknięcia urazu i uszkodzenia obiektów lub Managera IQ Easy.

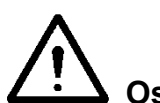

#### **Ostrzeżenie:**

- Instalacja elektryczna musi zostać przeprowadzona przez inżyniera elektryka z odpowiednimi kwalifikacjami i przeszkoleniem oraz zgodnie z obowiązującymi przepisami krajowymi i lokalnymi.
- Manager IQ Easy nie może być stosowany w środowisku zagrożonym pożarem lub wybuchem.
- Manager IQ Easy nie może być wystawiony na drgania i wstrząsy.
- Urządzenia należy używać tylko w połączeniu z dopasowanym sprzętem Simco-Ion.
- Przed uruchomieniem należy przeczytać instrukcją urządzenia do którego zostanie podłączone.
- Manager IQ Easy nie jest przeznaczony jako element bezpieczeństwa w maszynach.
- Nie podłączać urządzenia w brudnych, wilgotnych lub jakichkolwiek innych obszarach, gdzie stosowane są środki chemiczne lub materiały żrące.

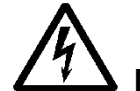

#### **Niebezpieczeństwo:**

- Upewnij się, że urządzenie jest prawidłowo uziemione. Uziemianie jest niezbędne w celu poprawnego i bezpiecznego użytkowanie oraz zapobiega porażeniu prądem w wyniku kontaktu. Wersja AC jest uziemiana przez kabel zasilania. Należy podłączyć ją do uziemionego gniazdka. Przy wersji 24V DC, złącze uziemiania 24V, ma być połączone z uziemioną maszyną lub uziemioną częścią maszyny.
- Aby zapewnić bezpieczną pracę należy utrzymywać urządzenie Manager IQ Easy wolnym od brudu, kurzu i wilgoci.
- Urządzenie może być obsługiwane wyłącznie przez wykwalifikowany personel Simco-Ion.

#### **Zapamiętaj:**

- Dokonywanie zmian, korekt itp. bez uprzedniej pisemnej zgody lub wykonywanie napraw przy użyciu nieoryginalnych części unieważni gwarancję urządzenia.

Za wyjątkiem złącza wejściowego 230 AC, wszystkie złącza dla urządzeń i różnych wejść/wyjść mają sygnały, które pracują na bezpiecznym 24V DC. Dlatego wszystkie te wejścia i wyjścia można podłączać i odłączać bezpiecznie podczas gdy Manager IQ Easy pracuje.

#### **4 Specyfikacja techniczna**

Napięcie zasilające 100 – 240 V AC nom. (90 – 305 V AC)

Częstotliwość 50 – 60 Hz nom. (47 – 63 Hz)

Klasa ochrony Temperatura pracy Montaż Dla wersji wyjście 100-240V AC Dla wersji wyjście 24 V DC Wejścia / wyjścia Wejścia cyfrowe Wejścia analogowe Wyjścia cyfrowe USB Ethernet Fieldbus (opcjonalnie) 1x Anybus interfejs

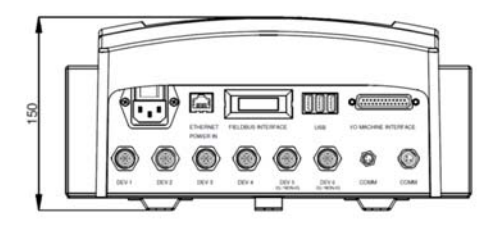

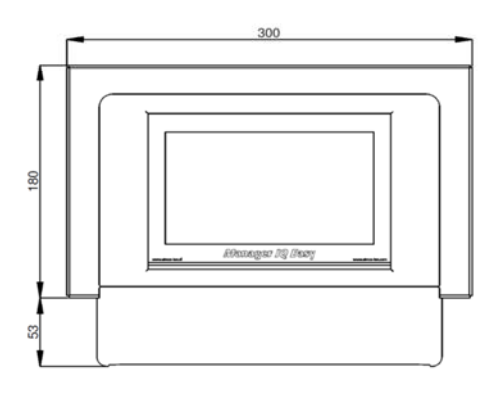

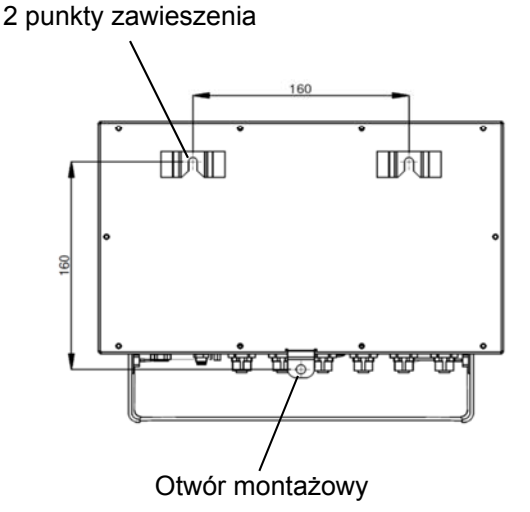

Rys 2, wymiary dla Manager IQ Easy i Extension IQ Easy

Maksymalne zużycie mocy 300 W (100 – 240 V AC version) 360 W (@15 A) (24 V DC version) Cel Przemysłowy, do użytku wewnętrznego IP52  $0 - 55 °C$ Wolny od kurzy i wibracji 24 V DC 3 A max. na port, całkowicie max 9 A 24 V DC 3 A max. na port, całkowicie max.13A

24 V DC -3/+10%

10-30 V 25 mA max. 0-10 V 0,6 mA / 0- 20 mA / 4- 20 mA OE/OC 24 V DC nom. Max. 30V 25 mA 3x USB 2.0 1x RJ45 8-pin złącze

Waga 5,5 kg (wersja 100 – 240 V AC) 3,9 kg (wersja 24 V DC)

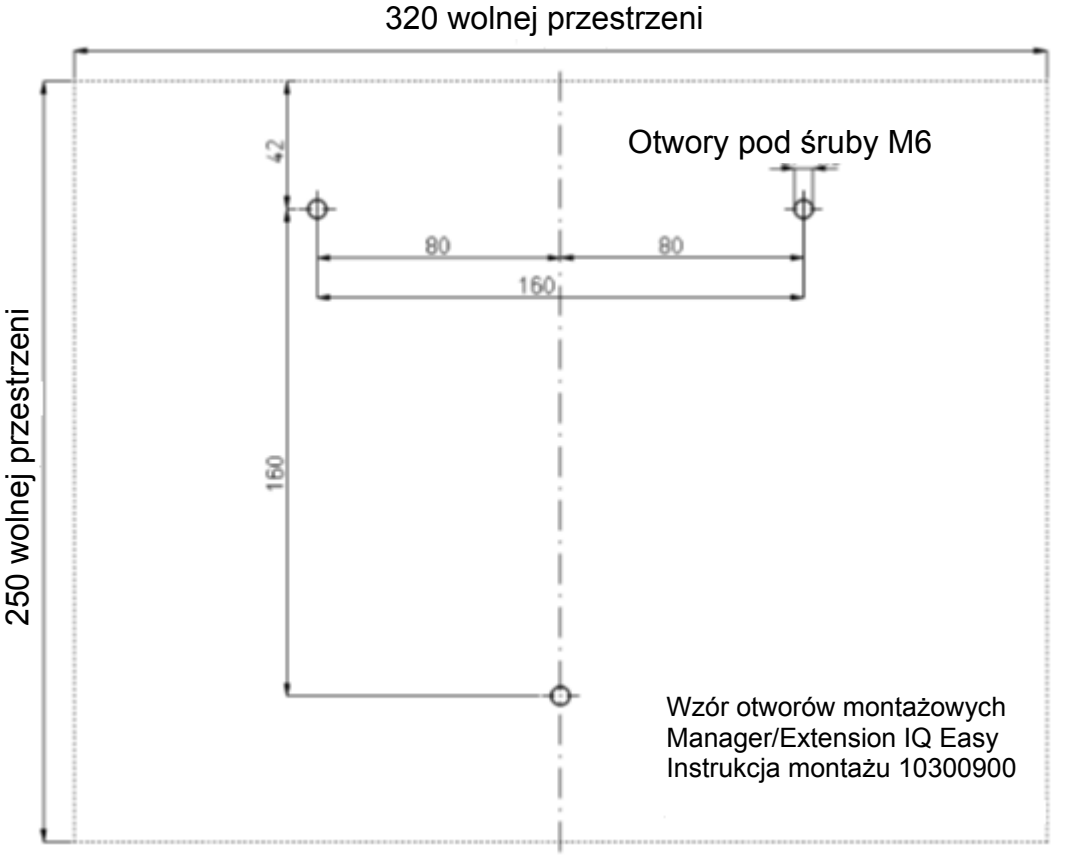

Rys 3, Szablon wiercenia Manager IQ Easy i Extension IQ Easy

#### **5 Montaż**

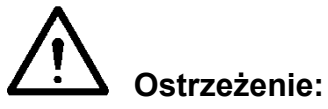

- **Instalacja elektryczna musi być przeprowadzona przez inżyniera elektryka z odpowiednim przeszkoleniem i kwalifikacjami.**
- **Odłącz zasilanie przez przystąpieniem do jakichkolwiek prac na urządzeniu.**
- **Przeczytaj instrukcję obsługi urządzenia, aby bezpiecznie i właściwie je podłączyć oraz używać.**

#### **5.1 Kontrole**

- Sprawdź, czy sprzęt nie jest uszkodzony I czy dostała dostarczona właściwa wersja.
- Sprawdź, czy dane na dokumencie dostawy odpowiadają danym przedstawionym na otrzymanym produkcie.

- Sprawdź, czy napięcie podane na tabliczce znamionowej odpowiada napięciu sieciowemu. *Jeśli masz jakiekolwiek problem lub pojawiły się niejasności prosimy o kontakt z Simoc-Ion lub regionalnego przedstawiciela.*

#### **5.2 Ogólne**

Umieść urządzenie w dobrze widocznym i łatwo dostępnym miejscu lub w pobliżu maszyny.

#### **5.3 Dopasowywanie Managera IQ Easy**

Manager IQ Easy może być umieszczony na płaskiej powierzchni lub może być zamocowany na panelu urządzenia

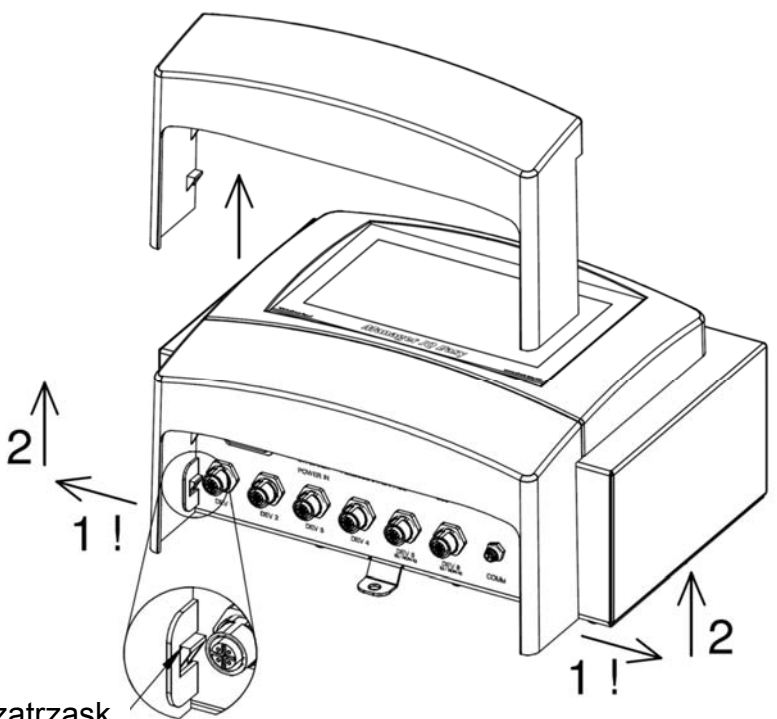

zatrzask

Rys 4, Usuwanie dolnej pokrywy z tworzywa sztucznego Manager IQ Easy i Extension IQ Easy.

Montaż na płaskiej powierzchni:

- Usuń dolną plastikową pokrywę przez delikatne zginanie bocznych klapek na zewnątrz i przesuwanie pokrywy do góry.
- Użyj dostarczonych szablonów wiercenia, aby zaznaczyć otwory montażowe. Upewnij się, że jest wystarczająco dużo miejsca na dole, aby zainstalować kabel.
- Wywierć otwory montażowe na powierzchni montażowej, zamocuj odpowiednie śruby do dwóch górnych otworów tak, aby śruby wystawały 2,5 mm.
- Zawieś urządzenie tak, aby łby śrub były z tyłu.
- Zabezpiecz dolny otwór montażowy odpowiednią śrubą.

#### **5.4 Montaż elektryczny**

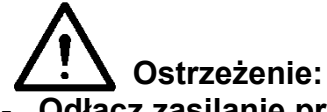

- **Odłącz zasilanie przed przystąpieniem do jakichkolwiek pracy na urządzeniu.**
- **Instalacja elektryczna musi być przeprowadzona przez inżyniera elektryka z odpowiednim przeszkoleniem oraz kwalifikacjami.**
- **Upewnij się, że urządzenie jest prawidłowo uziemione. Uziemianie jest niezbędne w celu poprawnego i bezpiecznego użytkowania oraz zapobiega porażeniu prądem w razie kontaktu. Wersja AC jest uziemiana przez kabel zasilania. Należy podłączyć do uziemionego gniazdka. Przy wersji 24V DC złącze uziemiania 24V ma być połączone z uziemioną maszyną lub uziemioną częścią maszyny.**
- **Podłącz urządzenie zgodnie z lokalnymi przepisami.**

#### **5.4.1 Wersja AC**

- Podłącz kabel zasilający do złącza IEC I podłącz wtyczkę do uziemionego gniazdka.

#### **5.4.2 Wersja 24V DC**

- Podłącz złącze zasilania 24V DC jak pokazano na rysunku 5.
- Podłącz punkt uziemienia z uziemioną częścią maszyny lub wspólnym punktem uziemienia.

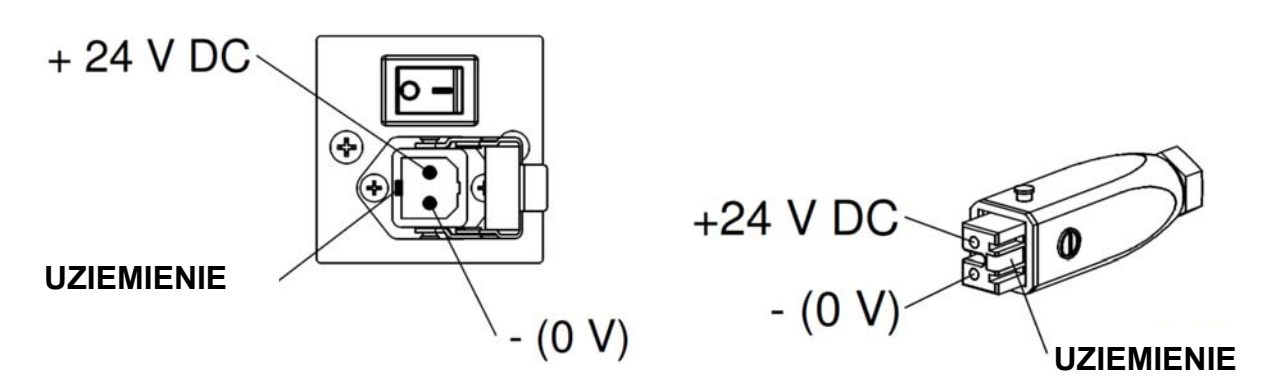

Rys 5, 24 V wejście Managera IQ Easy

#### **5.4.3 Urządzenia**

6 M12 portów urządzenia dostępne są do podłączenia różnych urządzeń Simco-Ion. Podłącz urządzenie do odpowiednich portów M12 1-6 Managera.

Łączenie jest możliwe przy użyciu standardowych kabli ze złączami M12 5 pinowymi żeńskomęskimi. Długość przewodów jest ograniczona, dlatego że napięcie zasilania urządzenia jest również kierowane przez ten kabel. Jeżeli pożądana długość przekracza maksymalną długość kabla, można wybrać kabel o większej średnicy, tak aby wymagane napięcie było dostępne podczas pracy.

Dlatego Simco-Ion zapewnia oddzielne złącza M12 5 pinowe do podłączenia tych kabli (połączenie między Managerem a urządzeniem jest 1:1) patrz również na rysunek 6.

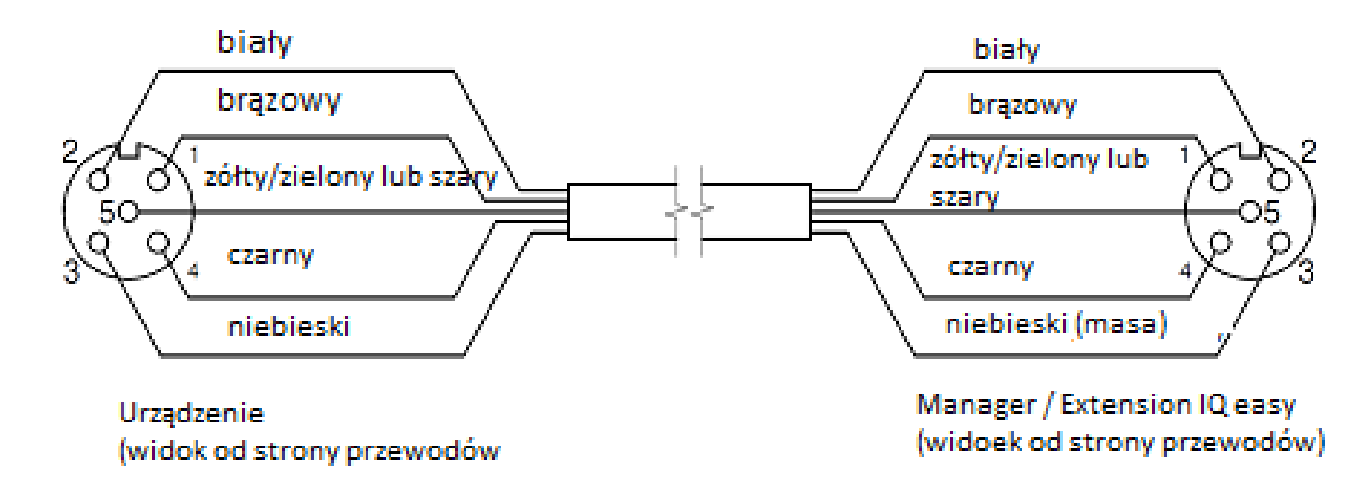

Rys 6, Podłączanie do Managera IQ Easy i Extension IQ Easy

Jeśli stosowana jest poprzednia generacja urządzenia (nie IQ), korzystnie jest połączyć ją z portami 5 lub 6 IQ/nie-IQ. Porty te mogą być skonfigurowane, aby *zdalne włączanie/wyłączanie* oraz przekazywanie pozytywnej informacji zwrotnej było być przetwarzane przez Managera IQ. W tym celu użyj regularnych żeńsko-męskich przewodów 1:1 ze złączami M12 5 pinowymi.

#### **5.4.4 Wejścia / wyjścia maszyny**

Urządzenie wyposażone jest w 25-pinowe złącze D-Sub, dla którego dostępne są różne sygnały wejściowe i wyjściowe. Mogą one być łatwo podłączone do sterownika maszyny lub sterownika PLC, pozwalając na przesyłanie ostrzeżeń i alarmów do maszyny.

#### **5.4.4.1 Wyjścia cyfrowe**

Cyfrowe sygnały wyjściowe wskazują stan urządzeń podłączonych do Managera i są dostępne do połączenia ze sterownikiem maszyny (PLC).

Wyjścia cyfrowe mogą być skonfigurowane w urządzeniu zarówno jako otwarty kolektor (OC) i otwarty nadajnik (OE) -patrz punktu 6.7.5. Domyślnie są one skonfigurowane jako otwarty nadajnik (OE).

Wyjście jest przełączone z 24V DC. Wejście PLC może być połączone z zewnętrzną masą. Aby to połączyć, patrz rysunek 7.

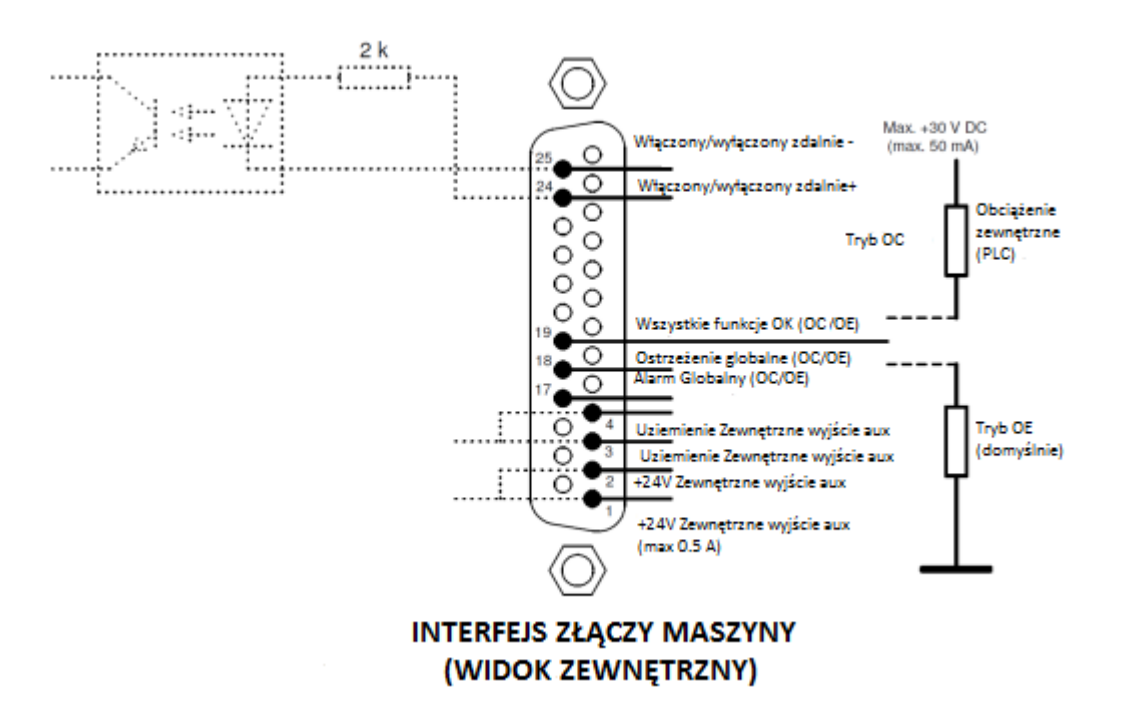

Rys 7, Okablowanie cyfrowe wyjść na interfejsie złączy maszyny

Dostępne sygnały:

- 19: Wszystkie systemy OK wskazuje, że Manager i wszystkie podłączone urządzenia pracują poprawnie
- 18: Globalne ostrzeżenie wskazuje, że Manager lub podłączone urządzenie wysyła ostrzeżenie.
- 17: Globalny alarm wskazuje, że Manager lub podłączone urządzenie wysyła alarm.

#### **5.4.4.2 Wejście zdalne**

Każde podłączone urządzenie może być włączone za pomocą wejścia zdalnego.

Sposób podłączenia urządzenia z wykorzystaniem tego wejścia opisany jest w instrukcji obsługi odpowiedniego urządzenia (parametr źródłowy zdalnego włączania/wyłączania)

- Podłącz zewnętrzny sygnał przełączający 24V pomiędzy pinami 24 i 25 (24V = zdalnie włączony, 0V = zdalnie wyłączony).
- Lub: użyj wyjścia 24V DC i połącz bezpotencjałowy kontakt między piny 1 i 24 i stwórz połączenie pomiędzy pinem 3 i 25.

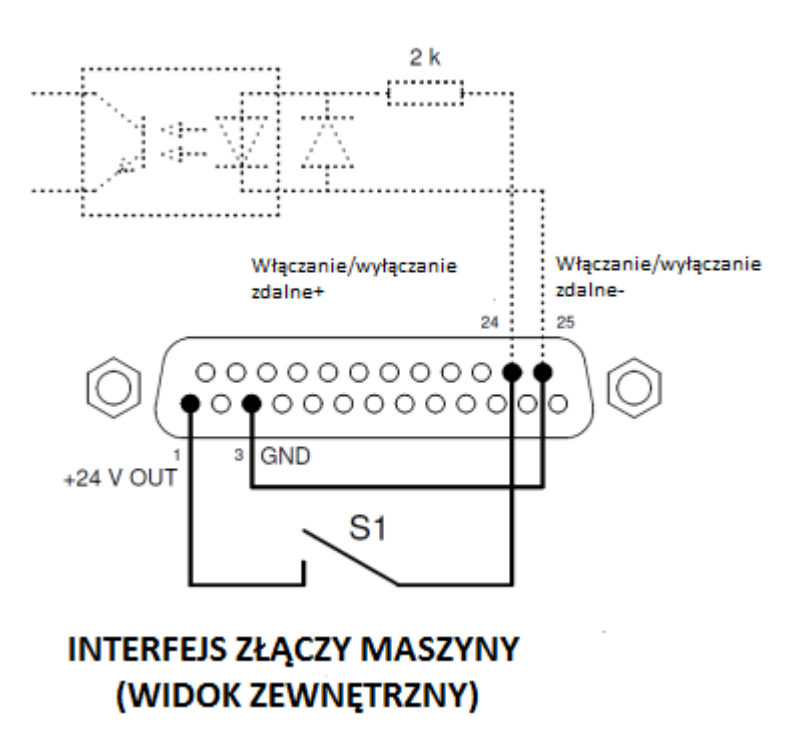

Rys 8, Okablowanie wejść zdalnego włączania/wyłączania na interfejsie złącza maszyny

#### **5.4.5 Połączenie Fieldbus**

Z opcjonalnym połączeniem Fieldbus (Profibus, CAN Open, Ethernet IP, itp.), sterowniki zdalnego włączania/wyłączania, ostrzeżeń i alarmów mogą być podłączone do sterownika maszyny.

W tym celu, moduł interfejsu Fieldbus jest zamontowany w gnieździe Anybus w fabryce. Aby podłączyć sieci Fieldbus postępuj zgodnie z ogólnymi instrukcjami mającymi zastosowanie do tych sieci.

#### **5.4.6 Połączenie ethernetowe**

Do transmisji danych z dziennika danych Managera IQ Easy do komputera, urządzenie może być podłączone do sieci. W przypadku kabla, standardowy kabel UTP ze złączem RJ45 8 biegunowy może być użyty.

Adres IP Ethernet musi być przypisany przez sieć (DHCP). Do uzyskania przypisanego adresu IP patrz punkt 6.6.6

#### **5.4.7 Komunikacja szeregowa portów COM**

Do rozszerzenia systemu o ponad 60 urządzeń, dwa porty COM są dostępne, do których rozszerzenia IQ mogą być podłączone. Standardowe kable ze złączami żeńsko-męskimi M8 3 pinowymi mogą być użyte do tego celu. Są one dostępne w Simco-Ion.

#### **5.4.8 Montaż pokrywy ochronnej**

Pokrywa ochronna może być zamontowana kiedy wszystkie przewody są podłączone.

#### **5.5 Montaż urządzenia w panelu maszyny**

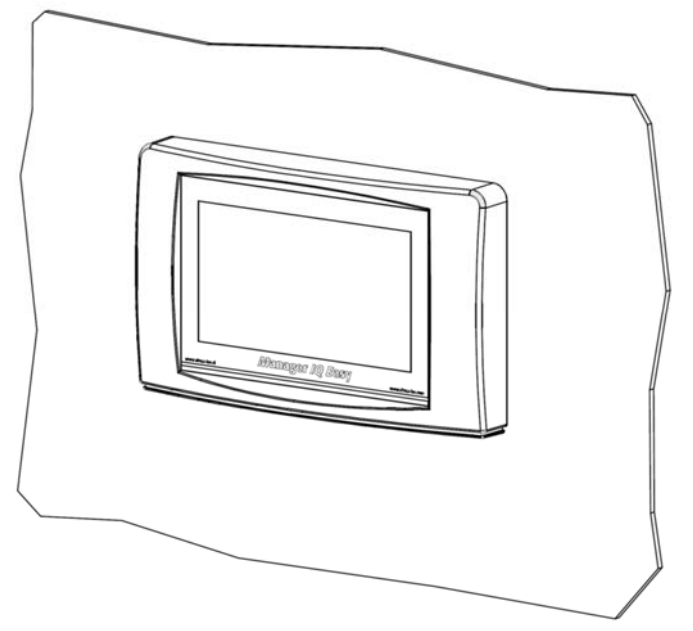

Rys 9, Manager IQ Easy zamontowany w panelu maszyny

Manager IQ Easy może być zamontowany na panelu maszyny w taki sposób, że tylko plastikowa część Managera będzie widoczna. Przewody będą ukryte za panelem maszyny. Maksymalna grubość panelu maszyny to 6 mm.

Aby zamontować Managera IQ Easy postępuj zgodnie z instrukcją poniżej.

Wywiercić i wyciąć niezbędne wnęki i uchwyty w panelu maszyny. Użyj dołączonego szablonu wiercenia w tym celu. Upewnić się, że jest tam odpowiednia wolna przestrzeń wokół otworów.

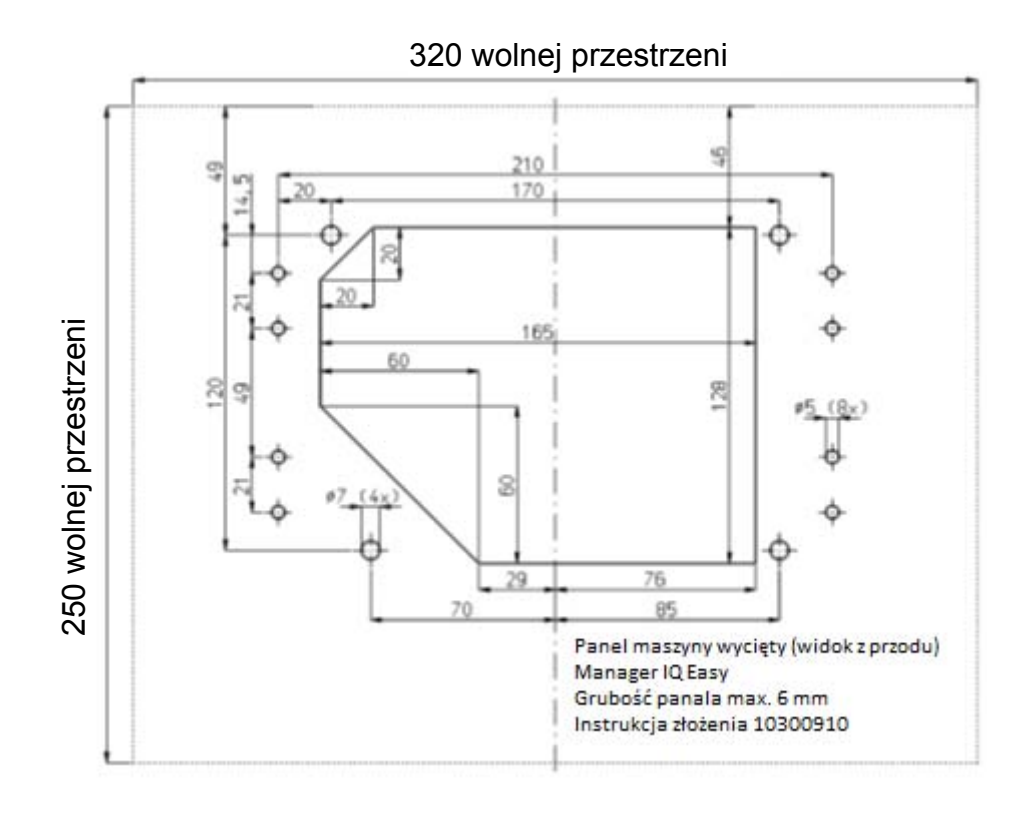

- Plastikowy przód Managera IQ Easy jest przymocowany do korpusu za pomocą 4 zatrzasków. Ostrożnie odciągnąć plastikowy przód od korpusu. Plastikową część można odczepiać za pomocą płaskiego śrubokręta. Przeznaczone są do dwie wnęki poniżej plastikowej części. Uwaga: Nie ciągnąć przewodów między przednią pokrywą a korpusem.

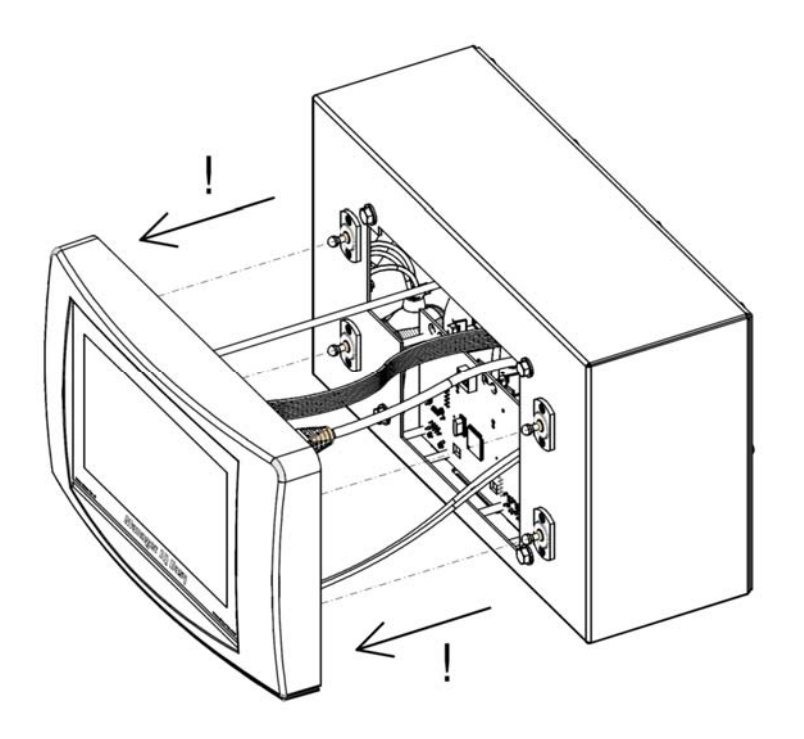

- Usunąć wszystkie złącza z przodu.
- Usunąć 4 wkręty i podkładki (1) i 4 zatrzaski (2 i 3) z korpusu.

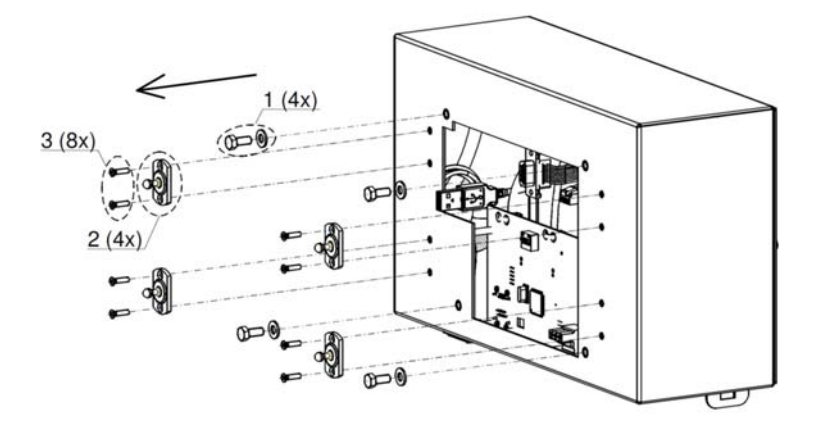

- Umieścić obudowę z tyłu panelu maszyny i zabezpieczyć ją 4 wkrętami i podkładkami (1). Upewnić się, że przewody nie są ściśnięte pomiędzy korpusem a panelem maszyny.

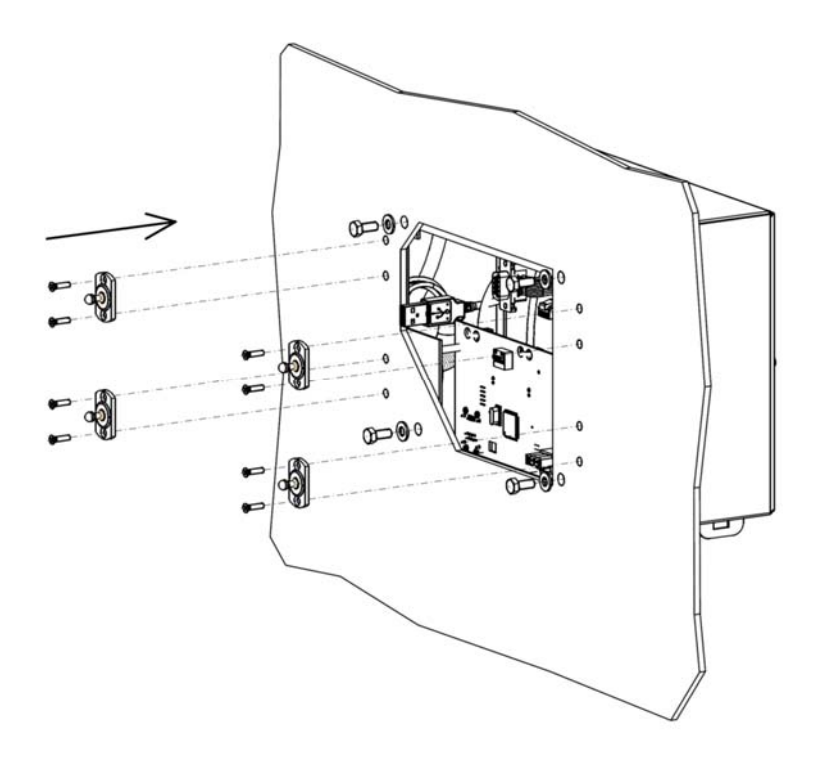

Wkręcić cztery zatrzaski do obudowy przez panel urządzenia.

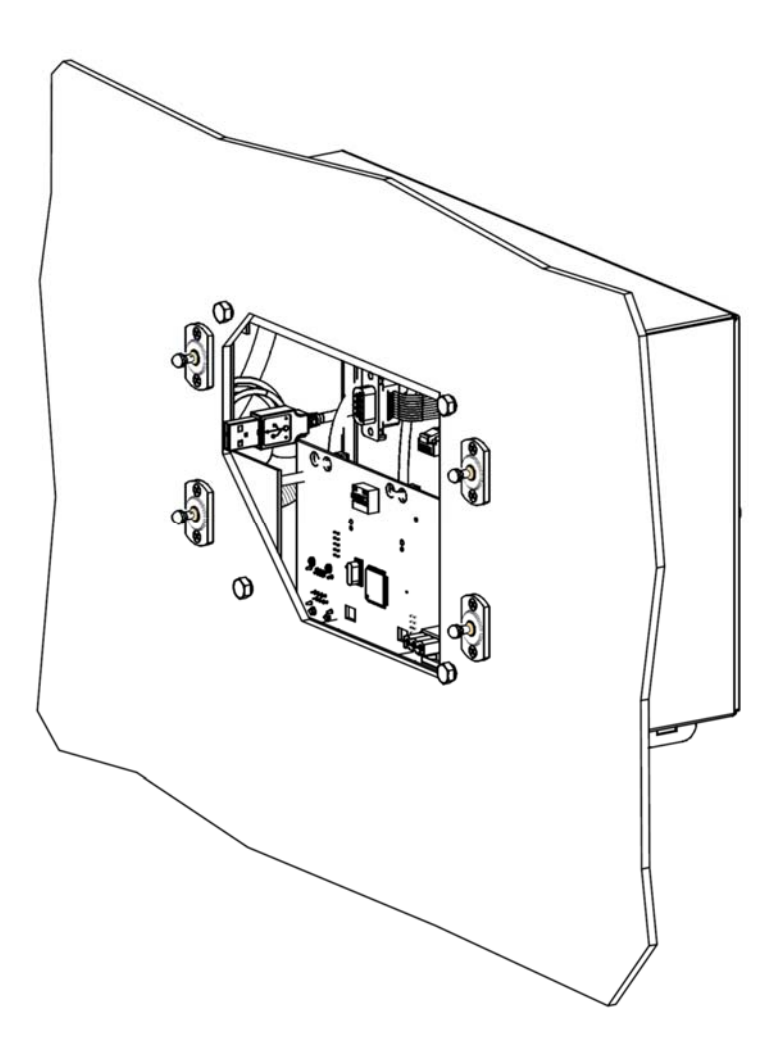

- Przymocować złącza przewodów z tylnej strony korpusu na przednią.

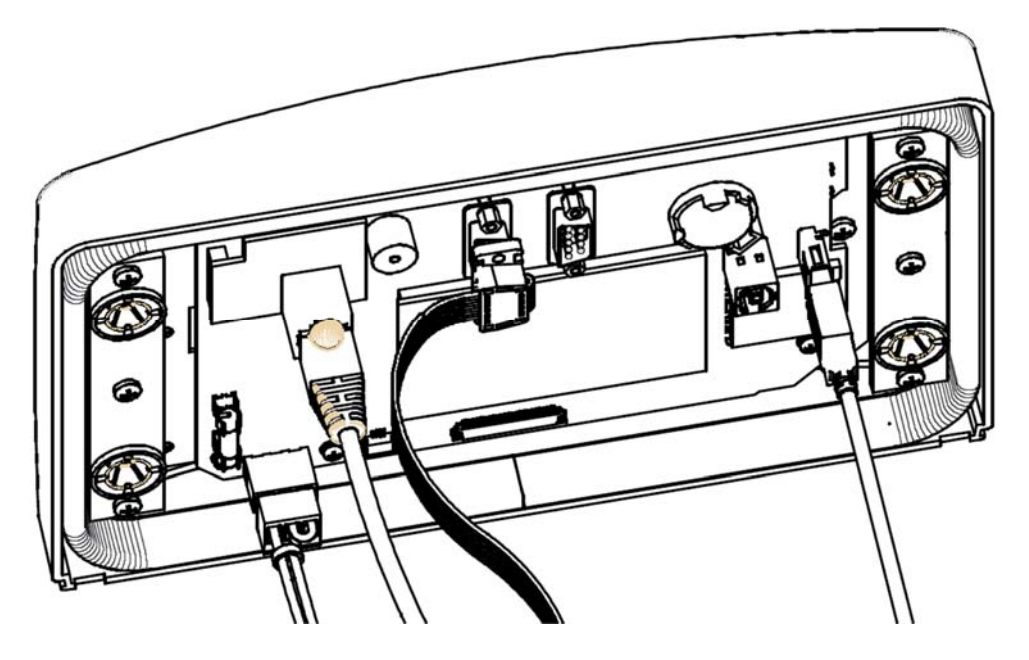

Zatrzasnąć cztery zatrzaski na panelu maszyny.

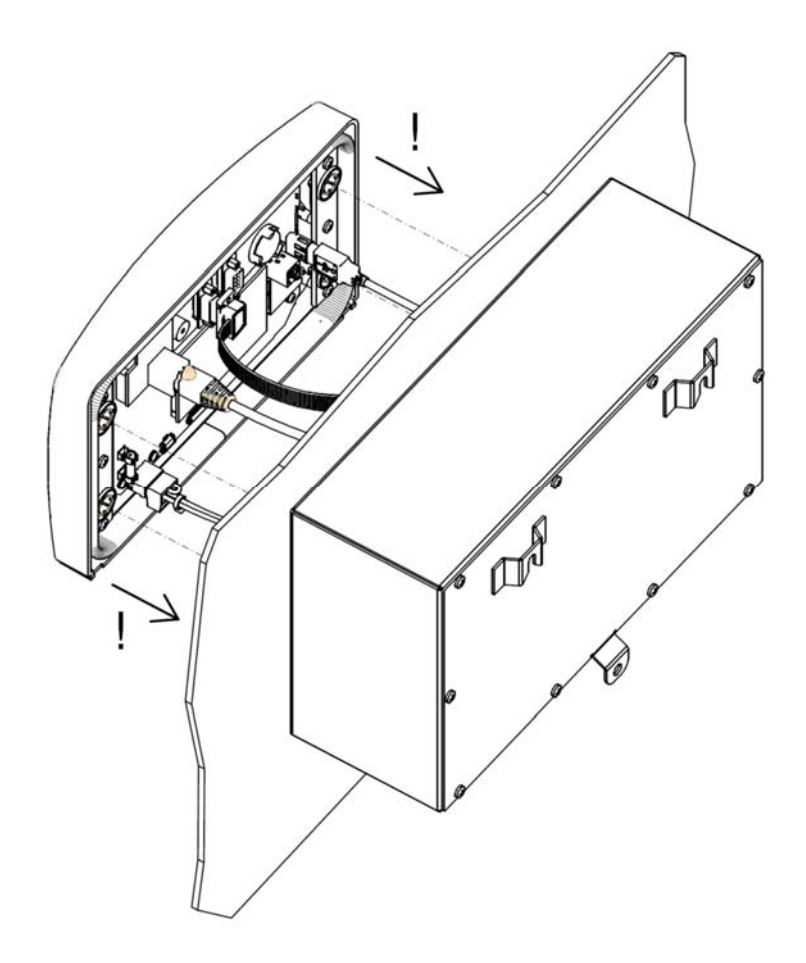

#### **6 Uruchamianie i praca**

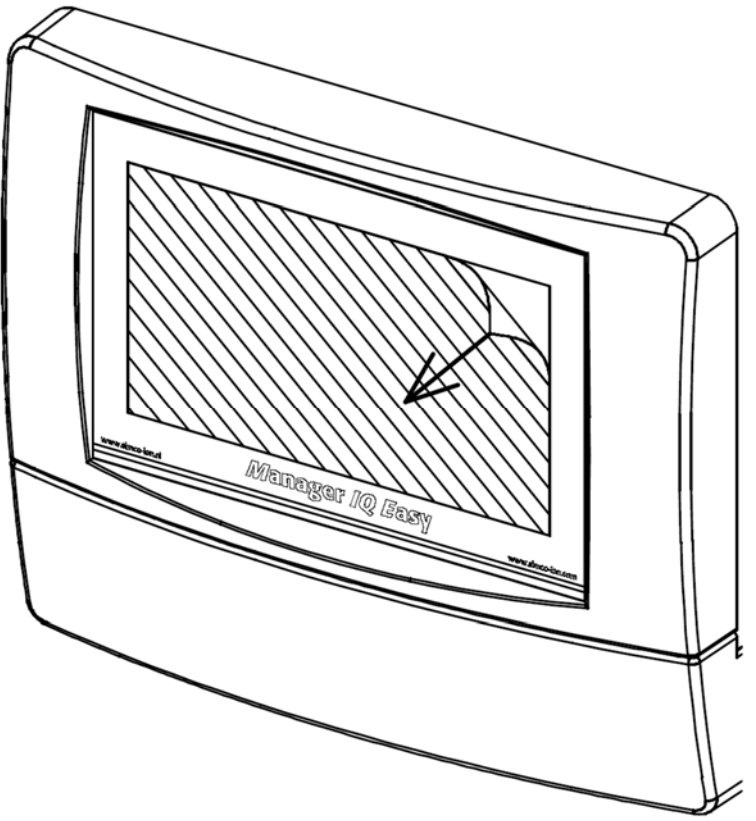

Rys 10, usuwanie taśmy z wyświetlacza

- Najpierw należy ostrożnie zdjąć folię ochronną z ekranu dotykowego.

#### **Włączanie**

- Upewnić się, że napięcie zasilające jest dostępne w przewodzie zasilającym.
- Włączyć urządzenie za pomocą przełącznika zasilania.

#### **Zapamiętaj:**

- **Urządzenie nadaje się do pracy ciągłej.**
- **Wyłączanie urządzenia oznacza, że wszystkie podłączone urządzenia nie otrzymują zasilania i od tego czasu nie będą działać.**

#### **6.1 Główny ekran**

Po uruchomieniu, urządzenie wyświetli główny ekran z

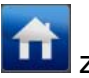

- 6 "nie podłączonych" ikon urządzeń ,
	- - Informacje systemowe,
		- - Ustawienia
- Zakładki 1-5, w zależności od liczby Managerów IQ Easy i Extensions IQ Easy,
- Zakładka Ulubione (nie aktywna z 6 lub mniejszą ilością podłączonych urządzeń)
- Podłączyć sprzęt do portów urządzenia. Manager automatycznie rozpoznaje urządzenia i odpowiednia ikona urządzenia pojawi się na ekranie.
- Klikając na ikonę urządzenia, ekran informacji urządzenia zostanie aktywowany.

W zakładce *Informacje* (*ustawienia*) i na poszczególnych podstronach, parametry i ustawienia można odczytać oraz zmienić.

Zakładka *Grafika* pokazuje graficzną reprezentację operacji.

Zakładka *Dziennik Akcji* pokazuje informacje logowań w odniesieniu do statusu urządzenia.

Zakładka *Dziennik danych* pokazuje ważne dane pomiarowe urządzenia.

W zakładce *Konserwacja*, dostępne są instrukcje dotyczące konserwacji.

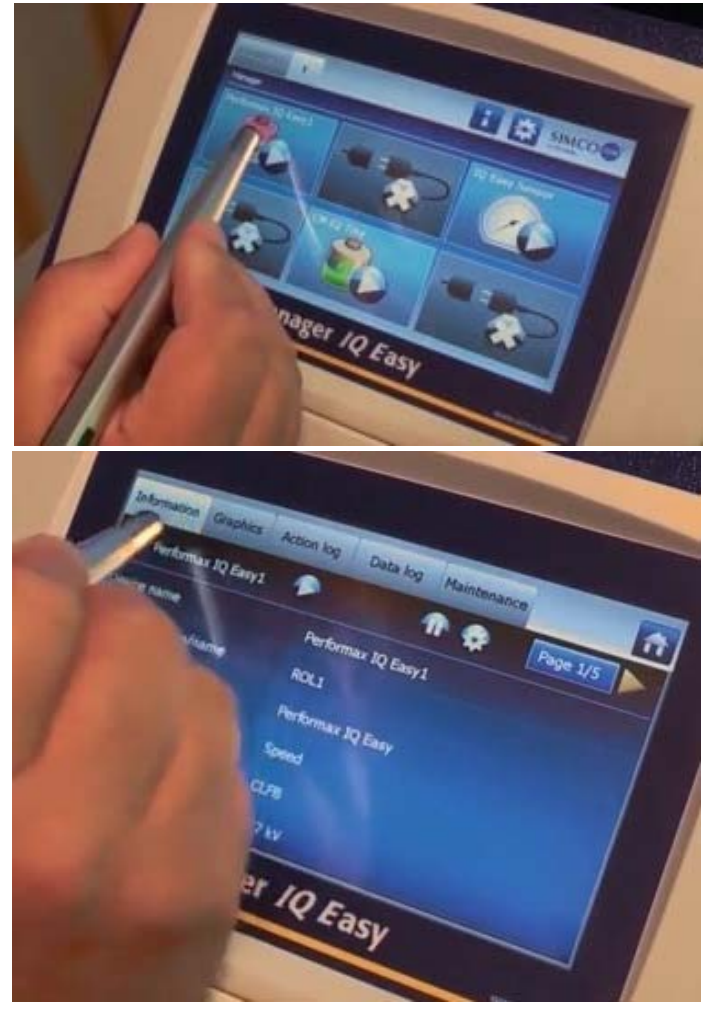

#### **6.2 Gotowość i aktywność urządzenia**

Kiedy urządzenie jest podłączone, rozpoznane i wszelkie informacje zostały zebrane przez Managera, większość urządzeń zostaje aktywowana lub dezaktywowana, w zależności od parametru uruchamiania Autostartu. Domyślnie urządzenia neutralizujące zostaną aktywowane automatycznie, urządzenia ładujące przejdą w stan gotowości. Sprawdź w instrukcji obsługi urządzenia czy parametr Autostartu jest dostępny.

W każdej zakładce można ustawić urządzenie w

tryb gotowości **kości się lub tryb aktywny i** Status oznaczony jest w lewym górnym rogu kolorem tła ikony urządzenia: zielony – gotowość, niebieski – działanie, pomarańczowy – ostrzeżenie, czerwony - alarm.

Jeżeli urządzenie nie reaguje na to polecenie, należy sprawdzić źródło zdalnego włączania/wyłączania; powinno być ono ustawione na ciągłość (a nie zdalnego wejścia).

#### **6.2.1 Globalna gotowość i aktywność urządzenia**

Z informacji (/ustawienia) ekranu wszystkie urządzenia mogą zostać ustawione w stan gotowości w tym samym czasie.

.Informacia  $\mathbin|$ 

Z Informacji (ustawienia) ekranu wszystkie urządzenia z parametrem autostartu można ustawić w stan aktywności w tym samym czasie.

#### **6.3 Zakładki urządzenia**

Jeśli wybrane zostanie urządzenie z głównego ekranu, *Informacje/ustawienia* danego urządzenia zostaną wyświetlone w różnych typach.

#### **6.3.1 Zakładka** *Informacje*

Z głównego ekranu **(1)**, wybierz ikonę urządzenia **byłowego kranu (1)**. Wyświetli się teraz ekran *Informacji/Ustawień* wybranego urządzenia.

Na ekranie wyświetlą się różne parametry, w tym aktualne wartości pomiarowe urządzenia na różnych okienkach.

Za pomocą przycisków **wychowa** można przewijać strony .

Na stronach tych wyświetlone są różne parametry, takie jak nazwa i pozycja maszyny, ale także sygnały ostrzeżeń, alarmów oraz połączeń między maszynami.

Informacje szczegółowe można znaleźć w odpowiedniej instrukcji obsługi urządzeń.

W celu dostosowania parametrów, użytkownik musi być zalogowany na wyższym poziomie (użytkownika).

Aby tego dokonać przejdź do punktu 6.4 W zależności od poziomu użytkownika, na którym jest on zalogowany, niektóre parametry nie są wyświetlane.

#### **6.3.2 Zakładka** *Grafika*

Zakładka *Grafika* pokazuje graficznie działanie urządzenia. Ważne wartości pomiarowe są wyświetlane tu funkcji czasu..

Informacje szczegółowe można znaleźć w odpowiedniej instrukcji obsługi urządzenia.

Jeśli ekran zostanie wybrany w którymś miejscu, ekran zostanie "zamrożony" i wyświetli się *w zawieszeniu*. Ponowne wybranie ekranu wyświetli aktualną wartość.

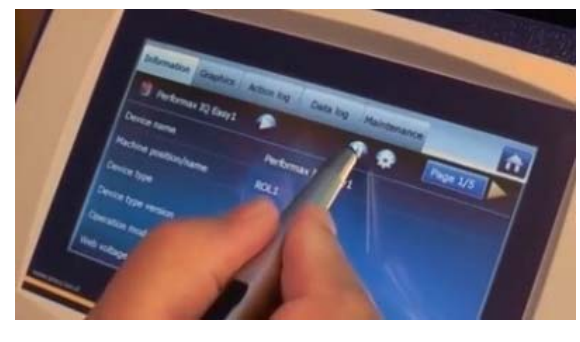

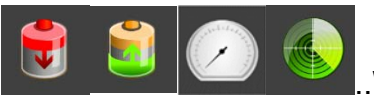

#### **6.3.3 Zakładka** *Dziennik działań* **urządzenia**

W zakładce *Dziennik działań*, zmiana statusu urządzenia jest wykonywana krok po kroku. Informuje o tym data i czas, w którym nastąpiły zmiany statusu.

Szczegółowe informacje można uzyskać w odpowiedniej instrukcji obsługi urządzenia.

#### **6.3.4 Zakładka** *Dziennik danych* **urządzenia**

W zakładce *Dziennika danych*, dostępne są dane pomiarowe rejestrowane na urządzeniach o stałych porach.

Jeśli parametr *Rejestracja danych* w urządzeniu jest aktywny, wartości będą zapisywane w pliku dziennika.

Odstęp między rejestrowaniem zależy od ustawień Managera IQ Easy. Patrz punkt 6.6.3

Szczegółowe informacje można uzyskać w odpowiedniej instrukcji obsługi urządzenia.

#### **6.3.5 Zakładka** *Konserwacja* **urządzenia**

W zakładce *Konserwacja*, podane są instrukcje konserwacji. Jeśli wybrany został odpowiedni poziom użytkownika, instrukcje dotyczące konserwacji są następujące:

*- Wyczyść dziennik działań* – dziennik działań urządzenia zostanie wykasowany.

*- Wyczyść dziennik danych* – dziennik danych urządzenia zostanie wykasowany.

- *Przywróć ustawienia fabryczne* – parametry urządzenia zostaną przywrócone do ustawień fabrycznych.

Szczegółowe informacje można uzyskać w odpowiedniej instrukcji obsługi urządzenia.

#### **6.4 Wybór poziomu użytkownika (ochrona dostępu)**

Do selektywnego wyświetlania I ustawiania informacji, urządzenie ma 4 zdefiniowane poziomy użytkownika. Na dwa poziomy można ustawić hasło.

- Podstawowe, użytkownik widzi tylko parametry, ale nie może ich modyfikować.
- Zaawansowane, użytkownik może modyfikować ograniczoną liczbę podstawowych parametrów.
- Ekspert, użytkownik może modyfikować wszystkie parametry podczas uruchamiania i konserwacji systemu (przeznaczone do obsługi technicznej).
- Serwis, tylko obsługa Simco-Ion.

Wybierz ekran główny urządzenia

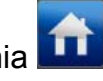

Wybierz ustawienia **inklu**: teraz wybór użytkownika jest aktywowany. Wybór ten jest później wykorzystywany w różnych urządzeniach.

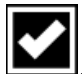

Wybierz żądany poziom użytkownika. Jeśli został wybrany, wprowadź hasło i potwierdź Ten poziom zostanie dostosowany.

Wybrany poziom może być sprawdzony na stronie ustawień system, po parametrze *Poziom użytkownika*.

W zależności od wybranego poziomu, żadne, niektóre lub kilka  $\blacksquare$  ikon pojawi się w tyle parametrów, które mogą być dostosowane zarówno do Managera oraz różnych podłączonych urządzeń.

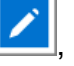

Klikając ikonę **Z pojawi się ekran wprowadzania parametru.** Zmiana jest zapisana

automatycznie po aktywowaniu wybranego parametru lub przez wybranie przycisku .

W razie potrzeby wyboru innego poziomu użytkownika przejdź do głównego ekranu **inkla** i kliknij

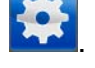

Zapamiętaj**:** 

- Tak długo jak nie zostanie ustawione hasło dla trybów *Zaawansowany* i *Ekspert*, tryby te są bez przeszkód dostępne. Patrz punkt 6.9.
- Manager IQ Easy pozostaje na wybranym poziomie użytkownika do czasu jego modyfikacji. Po konserwacji można przywrócić pożądany wyższy poziom.

#### **6.4.1 Ustawienie hasła dla trybu zaawansowanego i eksperta**

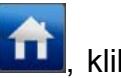

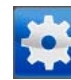

Na głównym ekranie **(Aleksanyi)**, kliknąć ikonę **ikoną i** wybrać *Ekspert* (opcjonalnie Zaawansowany)

Użyć w celu przeglądania parametrów i znaleźć parametr *Zaawansowany hasło*, wybrać

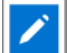

wprowadzić hasło oraz zatwierdzić .

**Ekspert hasło wprowadzić hasło i potwierdzić**  $\mathbf{I}$ 

#### **6.4.2 Resetowanie hasła**

(ustawienia systemowe).

W przypadku, gdy hasło zostanie zapomniane, należy wykonać poniższą procedurę:

*Zaawansowany*: zalogować się na poziomie eksperta i zresetować hasło dla trybu zaawansowanego.

Tryb *Eksperta* : skontaktować się z Simco-Ion.

#### **6.5 Ustawienia parametrów urządzenia na ekranie Informacji**

 Jeśli pojawi się "niezdefiniowany parametr" na ekranie informacji urządzenia, Manager musi zostać zaktualizowany najnowszym oprogramowaniem. Pobrać najnowszą wersję z www.simco-ion.co.uk/software I postępować zgodnie z instrukcją "aktualizacja", jak opisano w instrukcji urządzenia.

Konkretne parametry można ustawić dla każdego urządzenia. Zostanie wyświetlona liczba zwykłych parametrów. W zależności od poziomu zalogowania, parametry będą widoczne oraz możliwe do modyfikacji. Szczegółowe informacje można uzyskać w odpowiedniej instrukcji obsługi urządzenia.

Aby zmodyfikować wszystkie parametry wybierz **III**, ikonę, **inkla** i "ekspert".

Po zalogowaniu się można przejść bezpośrednio do parametrów **i kola** i ustawić je bez

ponownego wybierania .

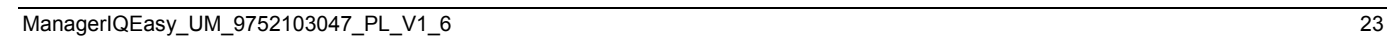

#### **6.5.1 Ustawianie nazwy urządzenia, pozycji maszyny urządzenia**

Aby urządzenie było łatwiejsze do wykrycia, można przypisać do niego określoną nazwę. W razie potrzeby dostosować parametry: Nazwa urządzenia, Położenie maszyny,

- Wybierz stronę informacyjną z parametrami do zmiany:
- piktogram urządzenia, **kad,** (n)x "parametr **"w** "wprowadź nazwę lub wartość" i zatwierdź $\blacksquare$

#### **6.5.2 Ustawienia czasu odświeżania Grafiki urządzenia (tryb eksperta)**

Dla kilku urządzeń, prędkość z jaką ekran w zakładce Grafika jest odświeżany można ustawić. - Wybierz stronę informacyjną z parametrami do zmiany:

piktogram urządzenia, **koż**, (n)x <sup>me</sup>parametr i wprowadź czas]

#### **6.5.3 Przełączanie zdalnego włączania/wyłączania urządzenia za pomocą wejścia zdalnego włączania/wyłączania na złączu wejścia/wyjścia maszyny lub przez Fieldbus (tryb eksperta)**

W razie potrzeby urządzenie może być włączane i wyłączona za pomocą wejścia zdalnego włączania/wyłączania Managera (złącze wejścia/wyjścia maszyny do sterowania maszyny lub PLC) lub opcionalnie za pomoca instrukcii Fieldbus. Z tym, sterownik maszyny może włączyć/wyłączyć kilka wybranych urządzeń w tym samym czasie, bez konieczności wykonywania jakichkolwiek działań przez operatora .

W tym celu wybierz źródło parametru *zdalnego włączania/wyłączania* urządzenia musi zostać zmieniony z *Ciągłego do Zdalnego lub Fieldbus* (nie jest to dostępne dla każdego urządzenia).

- [ ,ikona urządzenia, , (n)x "*Źródło zdalnego włączania/wyłączania*" wybierz *Zdalny lub Fieldbus* ]

Aby to cofnąć i mieć urządzenie reagujące na polecenia poprzedniego źródła:

- [ ,ikona urządzenia, , (n)x "*Źródło zdalnego włączania/wyłączania*" wybierz "*Ciągły"*]

#### **6.5.4 (Dez)aktywowanie rejestrowania danych urządzenia (tryb eksperta)**

Jeśli jest to konieczne, urządzenie może rejestrować dane w pliku odnośnie działania. Rejestracja danych na ekranie jest wyświetlana w zakładce *Dziennik danych* cały czas. Do (dez)aktywowania rejestracji danych, parametr *Rejestrowanie danych* musi zostać zmieniony.

- [ ,ikona urządzenia, ,(n)x "*Rejestrowanie danych*" wybierz *Włącz* lub Wyłącz ]

Patrz punkt 7.3 w celu uzyskania szczegółowych informacji na temat eksportowania danych dziennika.

#### **6.5.5 Modyfikacja parametru Autorun urządzenia (tryb ekspert)**

Większość urządzeń posiada parametr *Autorun*, który określa, czy urządzenie będzie automatycznie aktywowane po zaniku zasilania lub po podłączeniu urządzenia. Wybierz, czy jest to pożądane:

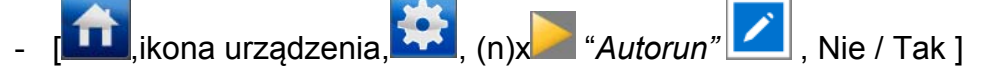

#### **6.5.6 Ustawienie pozycji piktogramu Ulubione urządzenia**

Jeśli więcej niż 6 urządzeń będzie podłączonych do systemu (poprzez Extension IQ Easy), zakładka ULUBIONE zostanie aktywowana na głównym ekranie.

Na ekranie ULUBIONE status najważniejszych urządzeń może być wyświetlony jednocześnie. Aby przypisać miejsce urządzenia na ekranie, jego pozycja może być zdefiniowana (numeracja 1,2 i 3 z lewej strony na górnym rzędzie do 4, 5 i 6 na dolnym rzędzie:

**1 ikona urządzenia, k.k.**, (n)x <sup>\*</sup> *"Pozycja ekranu Ulubione"* | , wybierz numer lub jego brak]

#### **6.6 Ustawiania parametrów Managera w globalnych ustawieniach ekranu (tryb eksperta)**

Wybierając ikonę informacji **III i wyświetlone są różne ustawienia urządzenia.** Aby

dostosować parametry należy wybrać **(11)**, km, następnie "ekspert". Po zalogowaniu można bezpośrednio przejść do parametrów i dostosować je bez ponownego

#### wybierania **LU**

Jeśli użytkownik jest zalogowany na niższym poziomie użytkownika nie wszystkie parametry będą wyświetlone.

#### **6.6.1 Ustawianie nazwy i pozycji maszyny urządzenia**

Aby urządzenie było lepiej wykrywalne na ekranie i w dzienniku danych można przypisać konkretną mazwę bolisarzych do do Managera.

W razie potrzeby można dostosować: nazwę urządzenia, pozycję maszyny

- Wybrać stronę informacyjną z parametrami do zmiany:

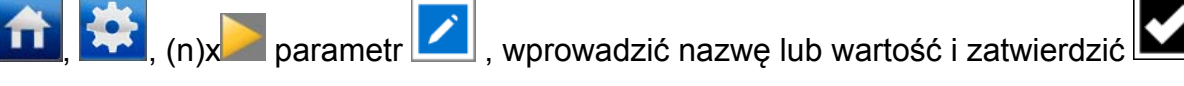

#### **6.6.2 (Dez)aktywowanie rejestrowania danych Managera (tryb eksperta)**

Manager może rejestrować dane w pliku dotyczące operacji.

Rejestrowanie danych w zakładce rejestrowanie danych jest dostępne cały czas.

Do (dez)aktywowania rejestracji danych, parametr Rejestrowanie danych musi zostać zmieniony.

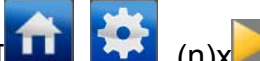

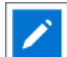

- [ , ,(n)x "*Rejestrowanie danych*" , wybrać *Włączony* lub *Wyłączony* ]

Żeby uzyskać szczegółowe informacje na temat eksportowania dziennika danych patrz punkt 7.3.

#### **6.6.3 Ustawianie czasu odświeżania Dziennika danych (tryb eksperta)**

Przerwa czasowa między każdym rejestrowaniem (zarówno dla Managera i urządzeń) może być modyfikowana.

- [ , , (n)x "*Czas odświeżania rejestrowania"* , wybierz przerwę] **6.6.4 Zmiana formatu daty i czasu (tryb eksperta)**  Można zmodyfikować sposób wyświetlania daty i godziny. - [ , (n)x *"Format daty"* , wybrać DD-MM-RRRR lub RRRR/MM/DD lub DD.MM.RRRR ] **6.6.5 Włączanie / wyłączanie brzęczyka lub jego dostosowywanie**  Podczas wybierania każdego przycisku zostanie wydany domyślny dźwięk. Zmiany są skuteczne jeśli po dokonaniu wyboru pojawia się główny ekran. Aby włączyć lub wyłączyć: - [ , (n)x *"Sygnalizacja dźwiękowa"* wybrać włączony lub wyłączony] Aby dostosować poziom tonu: - [ , , (n)x "*Częstotliwość sygnalizacji dźwiękowej"* przesuń suwak lub ustawić na żądaną wartość i potwierdzić Aby dostosować długość dźwięku: - [ , , (n)x "*Długość dźwięku sygnalizacji"* przesuń suwak lub ustawić na żądaną wartość i potwierdzić **Muli** 

#### **6.6.6 Pobierania adresu IP Ethernet (tryb eksperta)**

DHCP Ethernetowy adres IP, adres przypisany przez router może być pobrany.

- [ , lub , (n)x *"Ethernetowy adres IP"* ]

#### **6.7Ustawianie parametrów płyty tylnej Managera w globalnych ustawieniach (tryb ekspert)**

Wszystkie porty urządzenia i inne porty wejść/wyjść są sterowane przez interfejs płyty tylnej IQ Easy. Interfejs ten ma swoje własne ustawienia i oprogramowanie.

Różne ustawienia płyty tylnej managera są wyświetlane kiedy wybierze się **jako pierwsza** 

zakładkę a następnie ikona **zakładką zostanie wybrana w głównym ekranie**. Aby dostosować parametry należy upewnić się, że zalogowaniu użytkownik jest na poziomie

eksperta a następnie wybrać **inkla** "1", **inkla** i później Po zalogowaniu można bezpośrednio przejść do parametrów i ustawić je bez ponownego

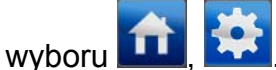

ManagerIQEasy\_UM\_9752103047\_PL\_V1\_6 26 26 26 26 27 26 27 28 27 28 27 28 27 28 28 28 29 28 28 28 28 27 28 27 28

Jeśli użytkownik jest zalogowany na niższym poziomie użytkownika nie wszystkie parametry będą wyświetlone.

Również do płyty tylnej może być przypisana konkretna nazwa.

#### **6.7.1 Przekraczanie czasu urządzenia i tylnej płyty (tryb eksperta)**

Jeżeli komunikacja między płytą tylną a urządzeniem zostanie przerwana to nastąpi ponowa próba nawiązania połączenia. Jeśli nie zostanie to zrealizowane w odpowiednim czasie to urządzenie zostanie wypisane z systemu (szary ekran).

Może to być ustawione przez

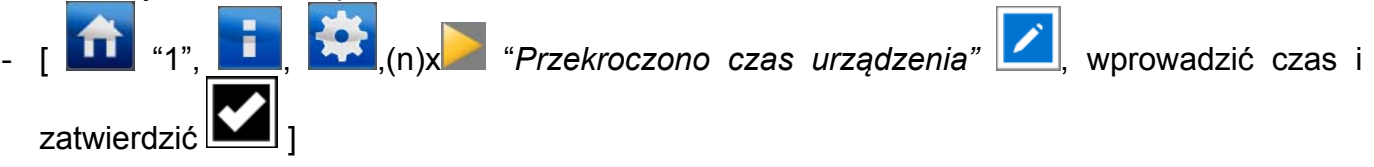

#### **6.7.2 Przełącznik liniowy Managera tylnej płyty RS485 A&B (tryb eksperta)**

Tylna płyta może przełączyć RS485 w celu uzyskania połączenia z urządzeniem. Ten parametr jest domyślnie włączony. Za jego pomocą pewne błędy przesyłu mogą być korygowane automatycznie.

Automatyczne przełączanie może być wyłączone:

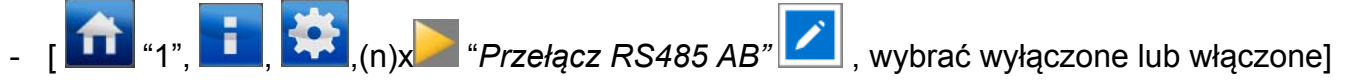

#### **6.7.3 Autostart tylnej płyty Managera**

*Autostart* tylnej płyty jest zawsze domyślnie włączony. W ten sposób tylna płyta jest aktywowana automatycznie po przerwie w zasilaniu.

#### **6.7.4 Ustawianie portów urządzenia 5 & 6 aby pasowały do urządzeń IQ i nie IQ (tryb eksperta)**

Jeśli istnieje potrzeba podłączenia urządzenia Simco-Ion 24V, które nie posiada interfejsu IQ, ale ma interfejs analogowy ze zdalnym włączaniem/wyłączaniem i HV-OK, to te urządzenia mogą być podłączone do platformy IQ z ograniczonymi możliwościami. Porty 5 i 6 urządzenia zostały do tego przygotowane. Urządzenie analogowe może zostać ustawione w tryb gotowości lub aktywny z Managerem i sygnał HV-OK zostanie wyświetlony przez Managera. (OK= niebieski, nie OK= żółty=ostrzeżenie)

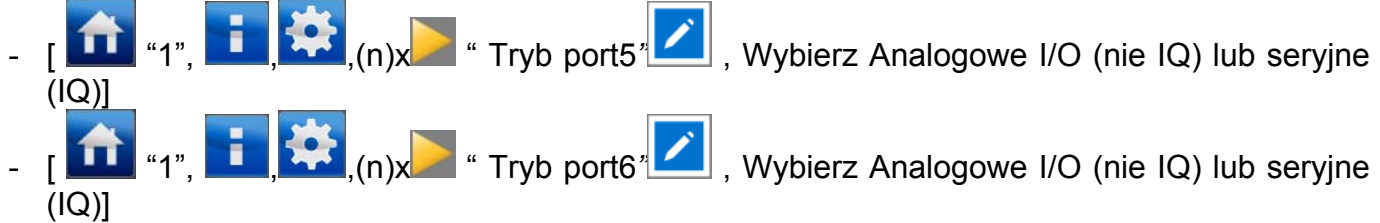

#### **6.7.5 Przełączanie cyfrowych wejść / wyjść maszyny między Otwarty nadajnik i Otwarty odbiornik (tryb eksperta)**

W zależności od wejścia sterowania maszyny, cyfrowe wyjście może zostać zmienione z Otwartego nadajnika OE do Otwartego odbiornika OC. Patrz punkt 5.4.4.1.

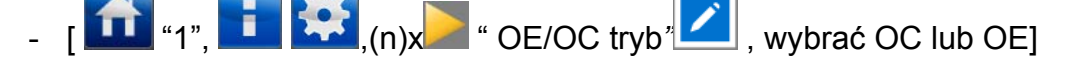

#### **7 Kontrola działania**

Manager działa prawidłowo jeśli (urządzenie) ikony są widoczne i status podłączonych urządzeń jest wyświetlony na ekranie głównym

#### **7.1 Ostrzeżenia**

Manager generuje ostrzeżenia gdy urządzenie lub Manager wykryje sytuację wymagającą uwagi użytkownika. Określone urządzenie będzie działać i w razie potrzeby, zostanie przełączone w tryb awaryjny. Ostrzeżenie zostanie wyświetlone z pomarańczowym / żółtym wskazaniem ikony urządzenia.

#### **7.2 Alarmy**

Manager włącza alarm jeśli urządzenie lub Manager wykryje sytuację, w której wartości ustawione przez użytkownika lub Simco-Ion zostaną przekroczone, co może prowadzić do niebezpiecznej sytuacji. Aby uniknąć uszkodzenia, w większości przypadków odpowiednie urządzenie zostanie wyłączone. W takiej sytuacji nastąpi wyświetlenie alarmu z czerwonym oznaczeniem.

#### **7.3 Rejestrowanie danych (jako wersja oprogramowania V1.1.0 Managera)**

Dziennik działan i danych jest trzymany we wszystkich urządzeniach w platformie IQ.

Ostatni rejestr danych może być wyświetlony na ekranie.

Dla urządzeń, których parametr *Dziennik danych* został ustawiony na "włączony", zostaną zapisane dane do pliku. Dane są zapisywane w plikach CSV (format Excela).

Osobny plik dziennika działań i danych jest generowany dla każdego urządzenia codziennie.

Dane są zapisywana na okres 14 dni, po tym czasie, starsze pliki zostają napisane nowymi.

#### **7.3.1 Kopiowanie danych z wewnętrznej pamięci do komputera**

Aby skopiować dane z Managera do komputera, Manager musi być podłączony do sieci, w której router ma przypisany adres IP do Managera przez DHCP. Upewnić się, że Manager IQ Easy jest podłączony do pracującego routera podczas uruchamiania Managera. W przeciwnym razie uruchomić ponownie (zasilanie włączone / wyłączone) Managera przed wykonaniem poniższych czynności.

- Zalogować się jako **(11)**, **Wite** ekspert".
	-
- Pobrać adres IP przez  $\begin{bmatrix} 1 & 1 \\ 1 & 1 \end{bmatrix}$ , (n)x "Ethernetowy adres IP" ].
- Otworzyć przeglądarkę internetową na komputerze w tej samej sieci.
- Wejść na: ftp://"IPaddress"/storagecard, na przykład ftp://192.168.1.3/storagecard
- Przeglądarka wyświetli teraz prośbę o hasło.
- Jako Username wpisać: Simco
- Password: 1234
- Wybrać sign up/log in

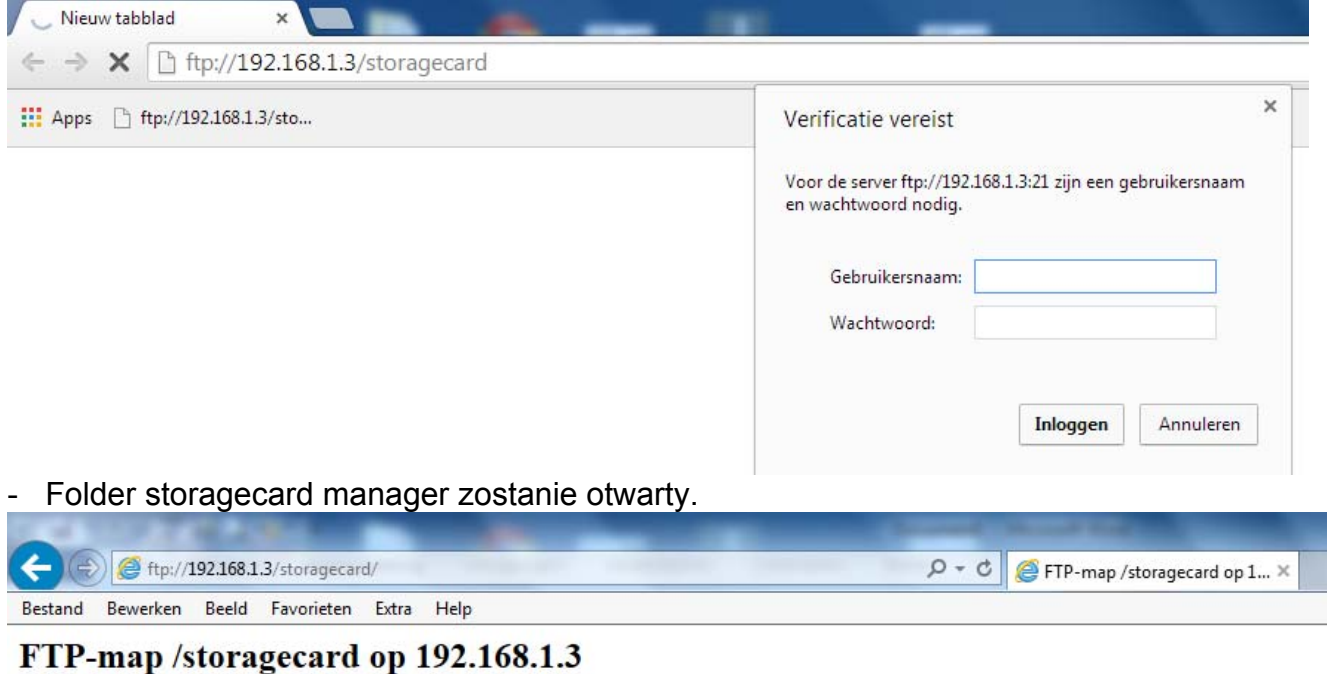

Druk op Alt, klik op Beeld en klik vervolgens op FTP-site in Verkenner openen als u deze FTP-site in Verkenner wilt weergeven.

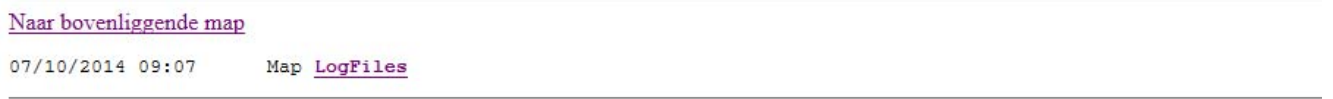

- Wybrać folder plików dziennika taki jak zwykle, w miarę możliwości z eksploratora.
- Skopiuj pliki do komputera, które można otworzyć w Excelu lub innym programie.

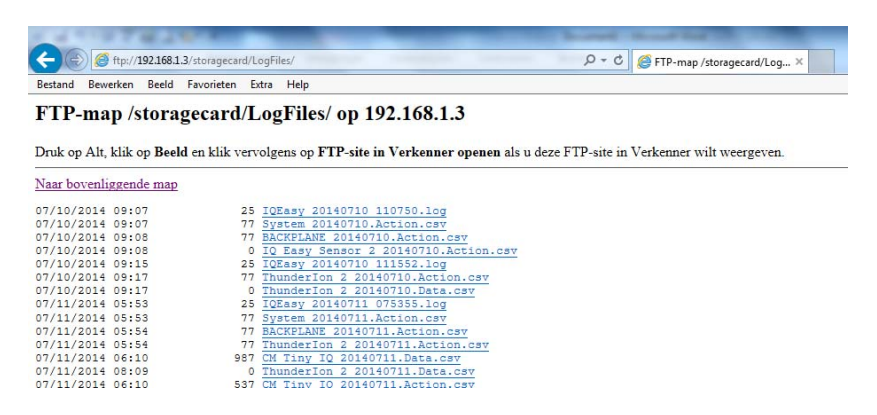

#### **7.3.2 Rejestrowanie danych na USB**

Jeśli urządzenie USB jest podłączone do portu USB podczas uruchamiania urządzenia, plik rejestru zostanie automatycznie zapisany na urządzeniu pamięci USB. Jeśli USB zostanie odłączone lub jest nieobecne, dane zostaną zapisane na wewnętrznej pamięci.

- Stworzyć mapę "logów" w katalogu głównym USB za pomocą komputera.
- Wyłączyć Managera
- Włożyć USB do portu managera
- Włączyć Managera

Pliki CSV z rejestrowania danych będą teraz zapisywane na USB.

#### **8 Konserwacja**

Manager IQ Easy nie wymaga regularnych konserwacji. Utrzymuj go w czystości, unikaj pracy brudnymi rękami. Jeśli wyświetlacz wymaga czyszczenia należy użyć dostępnych na rynku ściereczek do czyszczenia ekranu komputera.

Sprawdzać regularnie przewody czy nie są uszkodzone. Uszkodzony przewód należy natychmiast wymienić.

#### **9 Usterki**

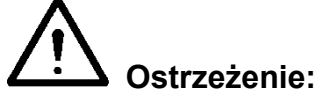

**- Instalacja elektryczna musi być przeprowadzona przez inżyniera elektryka z odpowiednim przeszkoleniem i kwalifikacjami.**

Tabela 1, usterki

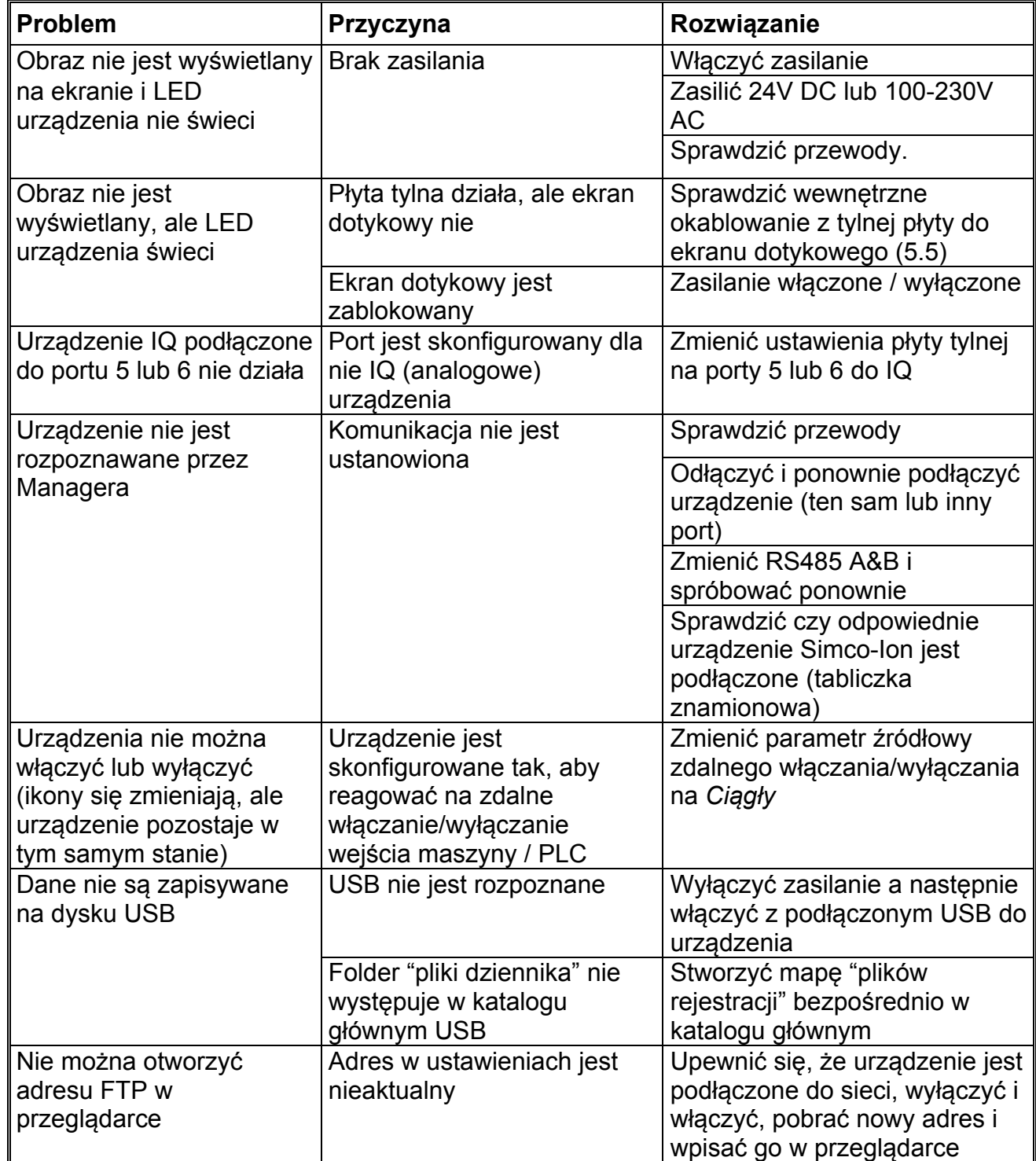

#### **10 Naprawa**

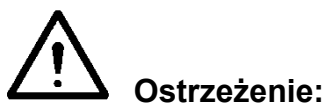

- **Naprawy muszą być wykonywane przez inżyniera elektryka z odpowiednim przeszkoleniem i kwalifikacjami.**
- **Instalacja elektryczna musi być wykonywana przez inżyniera elektryka z odpowiednim przeszkoleniem i kwalifikacjami oraz zgodnie z obowiązującymi przepisami krajowymi i lokalnymi**

Części urządzenia nie mogą być naprawione. Aby zamówić części, patrz lista części zamiennych.

Simco-Ion zaleca wysłać urządzenie do Simco-Ion w celu naprawy.

Wysłać prośbę o formularz RMA poprzez e-mail do service@simco-ion.nl.

Zapakować Managera prawidłowo i jasno określić powód zwrotu.

#### **11 Utylizacja**

Przestrzegać obowiązujących lokalnych przepisów w zakresie ochrony środowiska w przypadku utylizacji urządzenia.

LUB

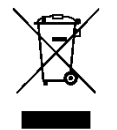

 Na koniec okresu eksploatacji, nie wyrzucać urządzenia razem z innymi odpadami, ale oddać je do punktu zbiórki. W ten sposób można przyczynić się do ochrony środowiska.

# **Części zamienne**

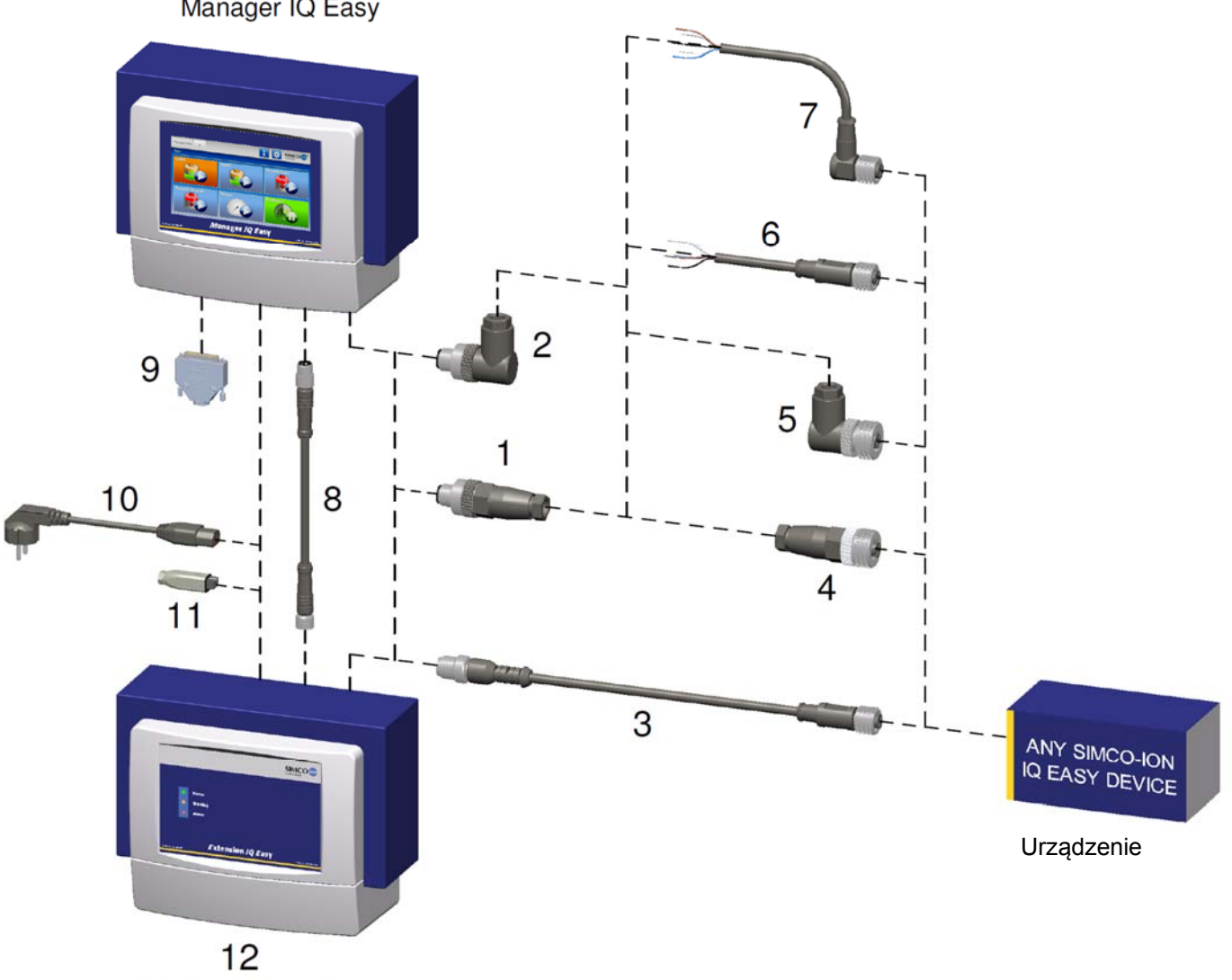

Extension IQ Easy

#### Złącza i przewody połączeniowe URZĄDZENIA

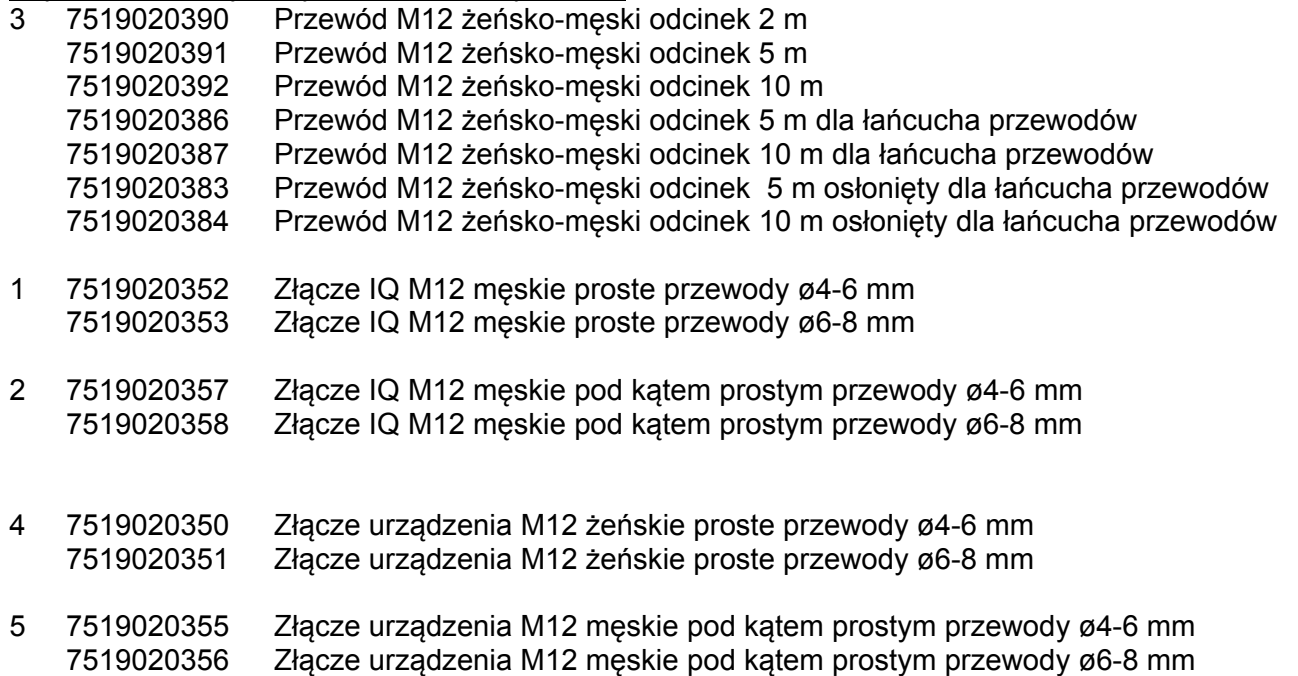

- 6 7519020365 Przewód urządzenia M12 żeński długość 5 m 7519020366 Przewód urządzenia M12 żeński długość 10 m 7519020380 Przewód urządzenia M12 żeński długość 10 m osłonięty dla łańcucha przewodów
- 7 7519020375 Przewód urządzenia M12 żeński pod kątem prostym 5 m Przewód urządzenia M12 żeński pod kątem prostym 10 m

Przewody połączeniowe COMM

8 7519020291 Przewód IQ M8 żeńsko-męski długość 5 m 7519020292 Przewód IQ M8 żeńsko-męski długość 10 m 7519020294 Przewód IQ M8 żeńsko-męski długość 25 m

Inne części

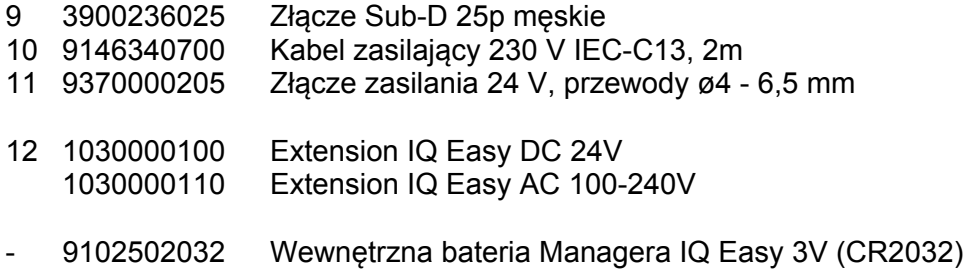

- 4030000000 Przedni panel Managera IQ Easy kompletny, włączając HMI

Części zamienne można uzyskać od przedstawiciela w swoim regionie lub z SIMCO (Nederland) B.V.

SIMCO (Nederland) B.V. Postbus 71 7240 AB Lochem - The Netherlands Telefon +31-(0)573-288333 Fax +31-(0)573-257319 E-mail general@simco-ion.nl E-mail general@simco-ion.nl<br>Internet http://www.simco-ion.nl